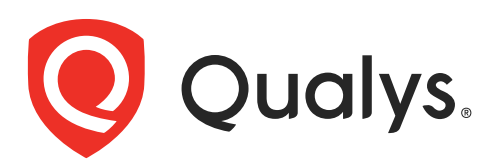

# Scanner Appliance

User Guide

October 21, 2022

Copyright 2005-2022 by Qualys, Inc. All Rights Reserved.

Qualys, the Qualys logo and QualysGuard are registered trademarks of Qualys, Inc. All other trademarks are the property of their respective owners.

Qualys, Inc. 919 E Hillsdale Blvd 4th Floor Foster City, CA 94404 1 (650) 801 6100

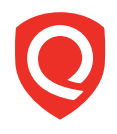

# **Table of Contents**

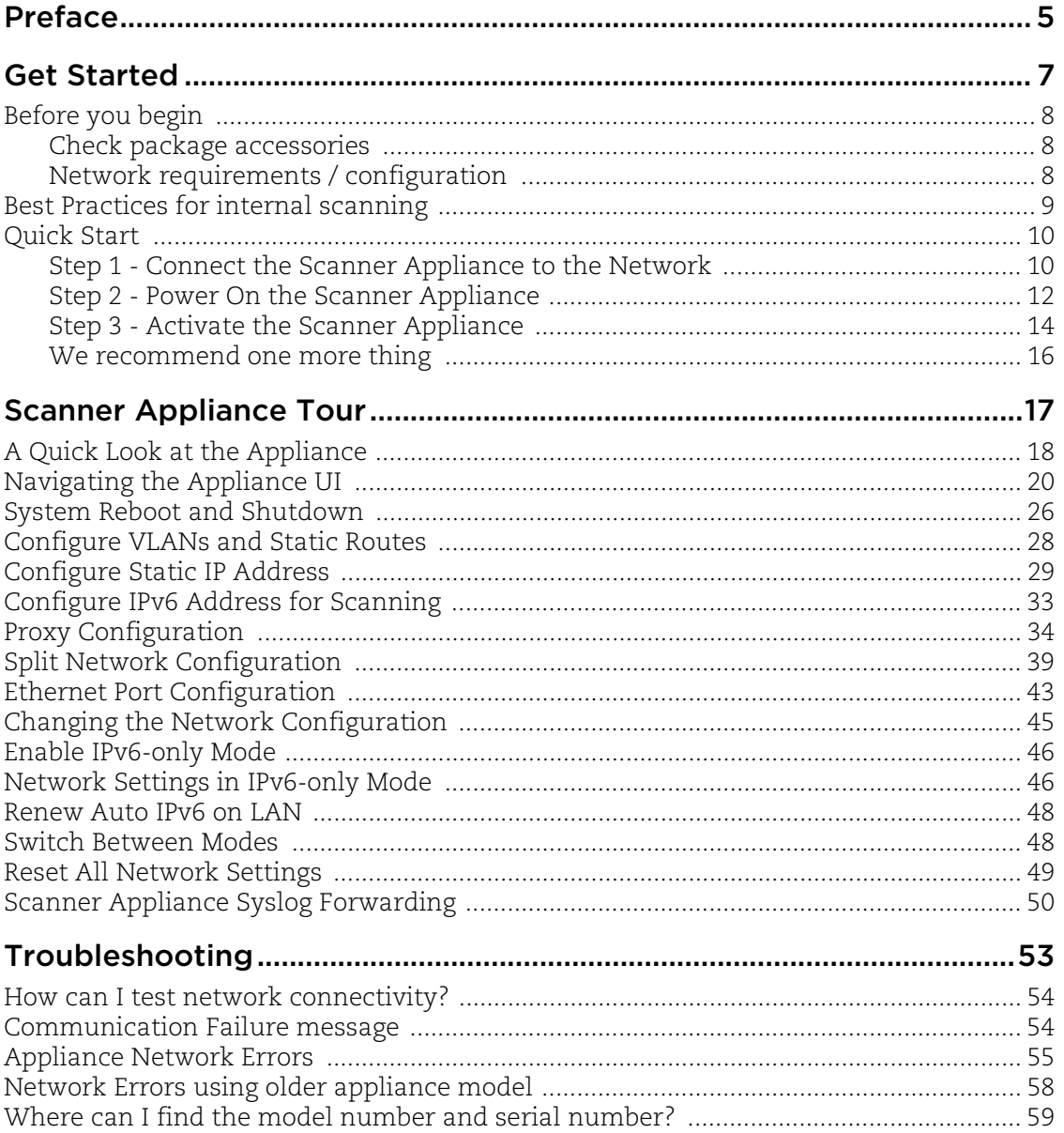

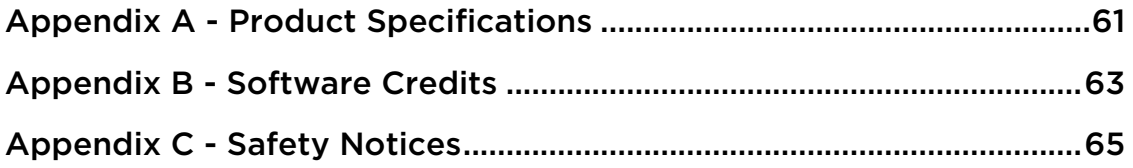

# <span id="page-4-0"></span>Preface

This user guide introduces the Qualys Scanner Appliance. The Scanner Appliance offers Qualys users the ability to extend their use of the service to assess the security of internal network systems, devices and web applications.

Note: Your use of the Qualys Scanner Appliance is subject to the terms and conditions of the Qualys Service User Agreement.

#### About Qualys

Qualys, Inc. (NASDAQ: QLYS) is a pioneer and leading provider of cloud-based security and compliance solutions. The Qualys Cloud Platform and its integrated apps help businesses simplify security operations and lower the cost of compliance by delivering critical security intelligence on demand and automating the full spectrum of auditing, compliance and protection for IT systems and web applications.

Founded in 1999, Qualys has established strategic partnerships with leading managed service providers and consulting organizations including Accenture, BT, Cognizant Technology Solutions, Deutsche Telekom, Fujitsu, HCL, HP Enterprise, IBM, Infosys, NTT, Optiv, SecureWorks, Tata Communications, Verizon and Wipro. The company is also a founding member of th[e Cloud Security Alliance \(CSA\)](https://cloudsecurityalliance.org/).

For more information, please visit [www.qualys.com.](www.qualys.com)

#### Contact Qualys Support

Qualys is committed to providing you with the most thorough support. Through online documentation, telephone help, and direct email support, Qualys ensures that your questions will be answered in the fastest time possible. We support you 7 days a week, 24 hours a day. Access support information a[t www.qualys.com/support/.](http://www.qualys.com/support/)

Preface

# <span id="page-6-0"></span>Get Started

Welcome to the Qualys Scanner Appliance, an option with the Qualys Cloud Platform from Qualys, Inc. With the Qualys Scanner Appliance, you can assess internal network devices, systems and web applications. The Scanner Appliance is a robust, scalable solution for scanning networks of all sizes including large distributed networks.

It's easy to set up a Scanner Appliance within your network. Let's get started!

[Before you begin](#page-7-0) [Best Practices for internal scanning](#page-8-0) [Quick Start](#page-9-0)

#### **Interested in Virtual Appliances?**

Qualys Virtual Scanner Appliance is packaged and qualified for deployment on a variety of virtualization and cloud platforms. Please contact your TAM or Qualys Support if you're interested in adding Virtual Appliances to your license.

Desktop/Laptop: VMware Workstation, Player, Fusion, Oracle VirtualBox

Client/Server: VMware vCenter/vSphere, Citrix XenServer, Microsoft Hyper-V

Cloud: Amazon EC2 - Classic, Amazon EC2 - VPC, Microsoft Azure, Google GCE, **OpenStack** 

#### **Learn more**

Qualys Virtual Appliance: Platform Qualification Matrix

## <span id="page-7-0"></span>Before you begin

### <span id="page-7-1"></span>Check package accessories

Your starter kit package should contain these components. If any components are missing or damaged, please contact Qualys Support.

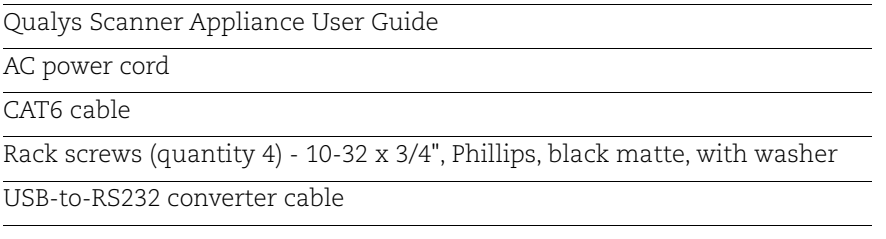

## <span id="page-7-2"></span>Network requirements / configuration

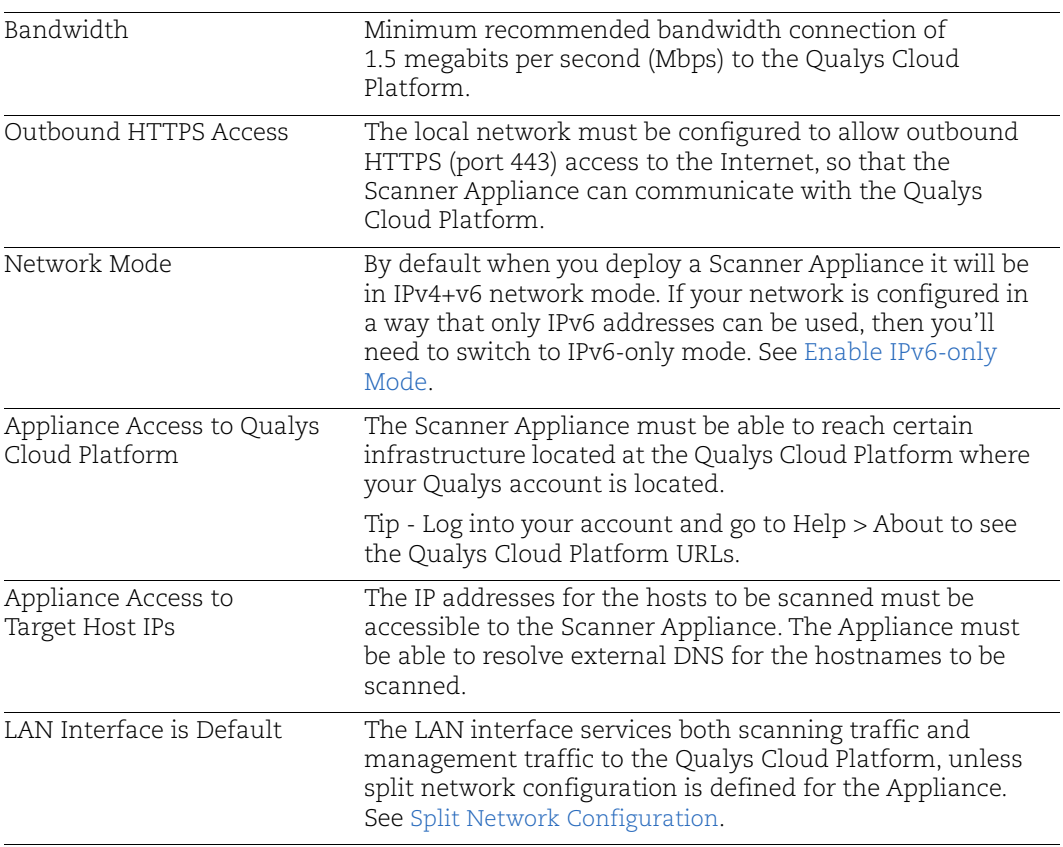

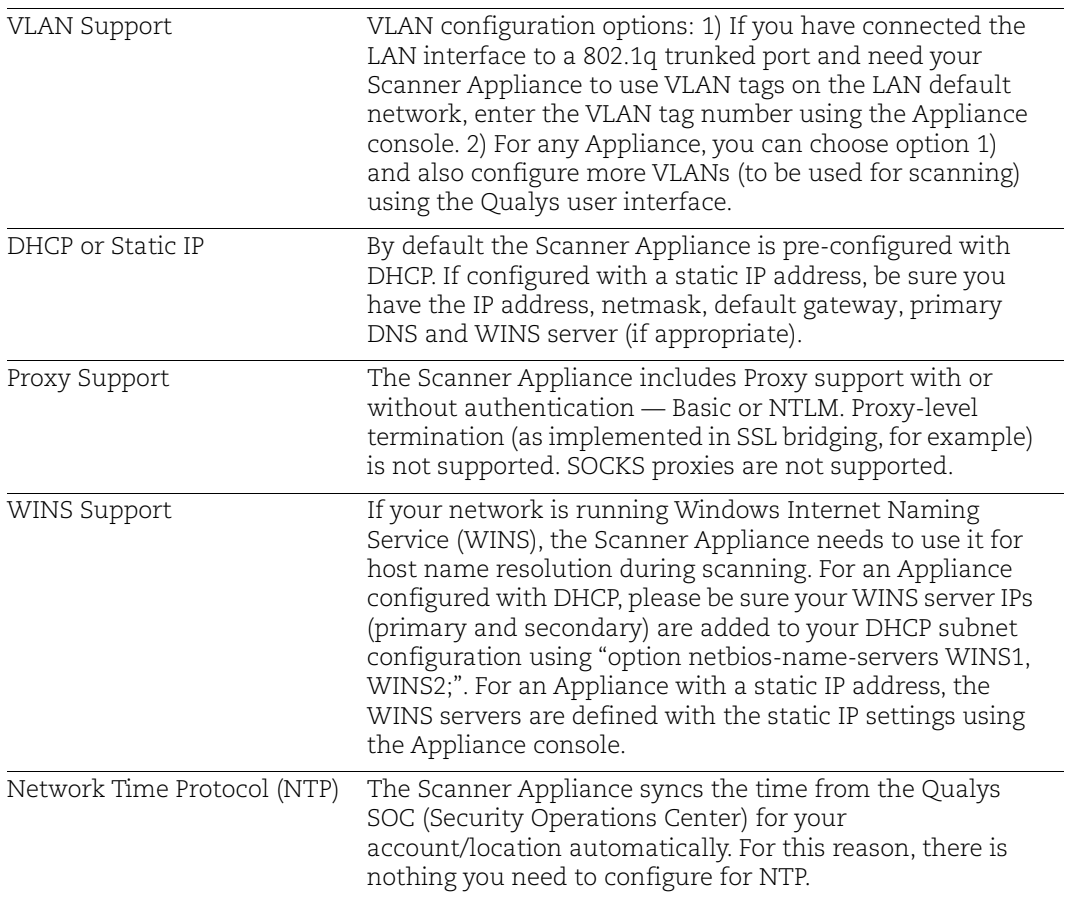

## <span id="page-8-0"></span>Best Practices for internal scanning

Here are our best practices related to internal scanning.

#### Avoid scanning through a firewall from the inside out

Problems can arise when scan traffic is routed through the firewall from the inside out, i.e. when the scanner Appliance is sitting in the protected network area and scans a target which is located on the other side of the firewall. We recommend placing scanner Appliances in your network topology in a way that scanning and mapping through a firewall from the inside out is avoided if possible.

#### **Learn more**

[Scanning through a firewall](https://community.qualys.com/docs/DOC-1391)

#### Check network access to scanners

Go to Help > About in the application. The Scanner Appliances section lists URLs at the SOC (Security Operations Center) for your account/location. Your Scanner Appliances must be able to contact these URLs on port 443. For Private Cloud Platform, the URLs displayed are appropriate to your local on-site SOC.

#### **Learn more**

[How to check network access to scanners](https://community.qualys.com/docs/DOC-3805)

#### Consult your network group for scanner placement

It's highly recommended that you work with your network group to determine where to place Scanner Appliances in an enterprise network environment. Some things to consider: place Scanner Appliances as close to target machines as possible, and make sure to monitor and identify any bandwidth restricted segments or weak points in the network infrastructure. Scanning through layer 3 devices (such as routers, firewalls and load balancers) could result in degraded performance so you may consider using our VLAN tagging feature (VLAN trunking) to circumvent layer 3 devices to avoid potential performance issues.

## <span id="page-9-2"></span><span id="page-9-0"></span>Quick Start

Once you complete the Quick Start you're ready to start scanning! It takes just a couple of minutes. It's important that you complete the steps in the order shown.

## <span id="page-9-1"></span>Step 1 - Connect the Scanner Appliance to the Network

Qualys strongly recommends the Scanner Appliance be plugged into a Managed Power Supply. On the rare occasion where the Scanner Appliance may need to be rebooted, utilizing the MPS will allow for remote rebooting in unmanned or high security areas.

### Set Up Network Connection

The Scanner Appliance connects like any other computer to a switch on your network.

To set up the network connection, follow these steps:

- **•** Connect one end of an Ethernet cable to the Ethernet LAN port on the Scanner Appliance (back panel).
- **•** Connect the other end of the Ethernet cable to a 10BASE-T or 100BASE-TX or 1 Gigabit switch on your network.

### <span id="page-10-0"></span>Remote Console Interface Set Up (optional)

The Remote Console interface supports remote configuration and management of the Scanner Appliance using a VT100 terminal, such as Windows HyperTerminal.

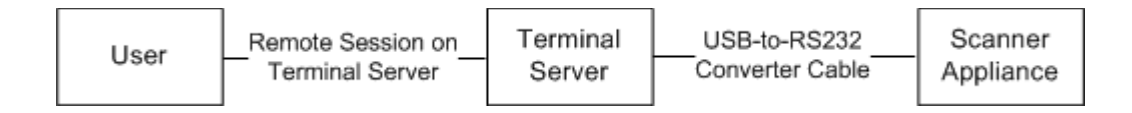

### **Figure 1-1. Set up for Remote Console Interface**

A USB-to-RS232 converter cable allows you to connect to their terminal server via network cable. Qualys recommends the following USB-to-RS232 converter cable:

IOGEAR USB-Serial Model GUC232A

Full specifications: <http://www.iogear.com/product/GUC232A/>

Keystroke File Not Supported: The Remote Console interface is not intended for uploading the whole scanner configuration by means of a pre-defined "keystroke file." Uploading such a file will result in lost characters and incorrect configuration.

To set up the Remote Console interface, follow these steps:

**1** Be sure the terminal server is up and running. Also check the terminal server settings. The following settings are required. **Note - Stop Bits must be set to 2**.

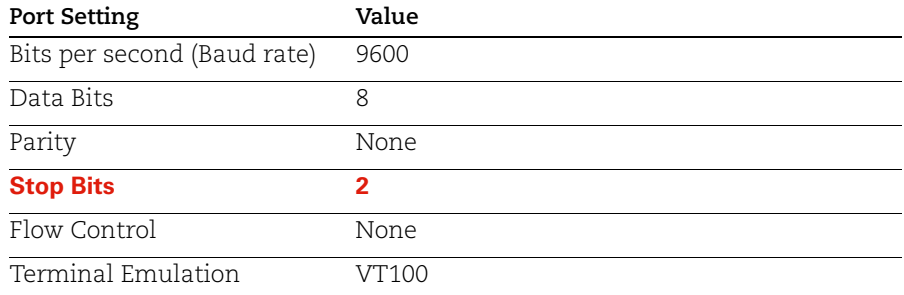

- **2** Connect one end of the USB-to-RS232 converter cable to a USB port on the Scanner Appliance (back panel).
- **3** Connect the other end of the USB-to-RS232 converter cable to your terminal server via network cable.

**4** Connect the Scanner Appliance (see [Step 2 - Power On the Scanner Appliance](#page-11-0))

Note: In the case where the Scanner Appliance is already powered on, you must reboot the Scanner Appliance before taking the next step and making any configurations. To reboot, press the Down arrow on the LCD interface until the **SYSTEM REBOOT** message appears and then press ENTER. Please make sure that the Scanner Appliance has fully rebooted (this takes up to 3 minutes).

**5** Press the ENTER key on the VT100 terminal's keyboard to display the Remote Console interface. You will notice the MAC address for the Scanner Appliance appears.

## <span id="page-11-0"></span>Step 2 - Power On the Scanner Appliance

To power on the Scanner Appliance, follow these steps:

**1** Connect the AC power cord into the Power Supply Socket.

**Note:** Qualys strongly recommends the Scanner Appliance be plugged into a Managed Power Supply. On the rare occasion where the Scanner Appliance may need to be rebooted, utilizing the MPS will allow for remote rebooting in unmanned or high security areas.

- **2** Press the power button on the back panel. Be sure that the power button has a green backlight.
- **3 Welcome to Qualys** appears in the Scanner Appliance interface followed by other informational messages during the boot process which takes approximately two minutes. These messages appear in the order shown:

Welcome to Qualys Qualys Scanner is starting up... Filesystem check in progress... Qualys Scanner is coming up...

**4** Once the Scanner Appliance makes a successful connection to the Qualys Cloud Platform you'll see the activation code message.

**ACTIVATION CODE** — The activation code for the Scanner Appliance is displayed. A unique code is assigned to each Appliance. Make a note of the activation code and then go to enter the activation code.

You might see an appliance configuration error instead. This will be reported if the Scanner Appliance did not make a successful connection to the Qualys Cloud Platform using its current network settings. The error must be resolved before you go to Step 3. Need help? See [Troubleshooting](#page-52-1).

Tip - If you've set up the Remote Console, it may be necessary to press the ENTER key on the VT100 terminal's keyboard to display the Remote Console interface.

#### Complete the Network Configuration (default IPv4+v6 mode)

Enable the network configurations for the Scanner Appliance, as appropriate, in the order listed. One or more configurations may be required. Any error must be resolved before going to Step 3. Refer to [Troubleshooting](#page-52-1) for help with resolving any errors.

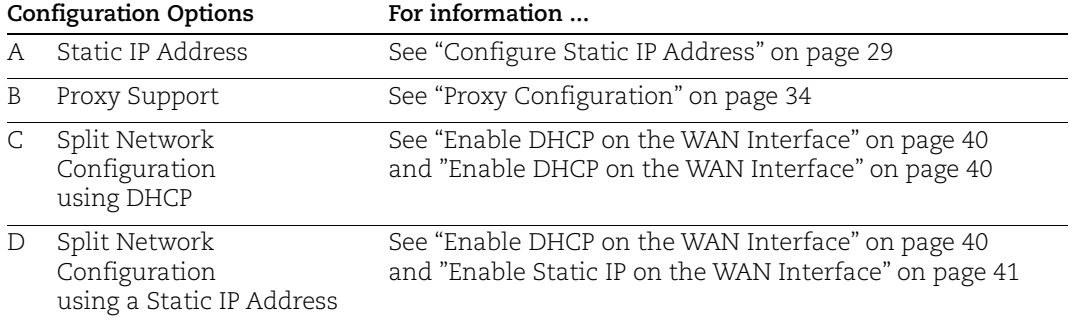

Use the options chart below to determine the configurations needed.

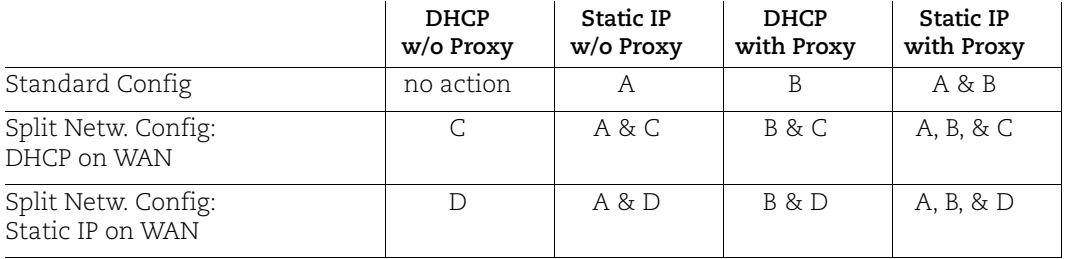

The Scanner Appliance supports VLAN interface configuration (802.1Q). For information, see [Configure VLANs and Static Routes.](#page-27-1)

You may see an appliance configuration error one or two more times, depending on how many configurations are needed. For example, if the Scanner Appliance is installed on a network with DHCP and a Proxy server, and you want split network configuration with DHCP, you enable options B and C. After you enable option B, you'll see another error prompting you to make another configuration.

#### Complete the Network Configuration (IPv6-only mode)

If your network is configured to only allow IPv6 addresses, then you'll need to switch to IPv6-only network mode and make network configuration settings. See [Enable IPv6-only](#page-45-2)  [Mode](#page-45-2) for details on how to reset the Scanner Appliance to IPv6-only mode, then configure your network, VLANs and proxy before continuing to the next step.

## <span id="page-13-0"></span>Step 3 - Activate the Scanner Appliance

You will need a Qualys user account with the role of Manager or Unit Manger. Check to be sure that you have your account information.

- **1** Open a browser and go to the platform URL where your account is located. Please refer to your registration email containing your platform URL and login credentials. A Manager or Unit Manager account is required.
- **2** On the Qualys **LOGIN** page, enter your user name (login) and password, and then click **LOGIN**. You are prompted to review and accept the licensing agreement when you log into your account for the first time. Your Qualys Home page appears upon successful login.
- **3** Select VM/VMDR from the application picker. Then go to Scans > Appliances.
- **4** Select New > Scanner Appliance and enter the activation code for the appliance (as it appears in the **ACTIVATION CODE** screen in your Appliance's user interface. Note: The activation code is shown only when the Appliance has not been activated yet.
- **5** (Unit Manager only) From the Add To menu, select an asset group that you want to add the Scanner Appliance to. This will make the Appliance available to users in your business unit.
- **6** Click Activate. Then the Scanner Appliance attempts to log in to the Qualys Cloud Platform.

Note: It may take a few minutes for the Scanner Appliance activation to occur. If you prefer not to wait, complete the activation manually by restarting the Scanner Appliance. Just press the Down arrow until the **SYSTEM REBOOT** screen appears and then press ENTER. When **REALLY REBOOT SYSTEM?** appears press ENTER.

**7** The **SCANNER APPLIANCE NAME–IP ADDRESS** message appears after the Scanner Appliance makes a successful login to the Qualys Cloud Platform. Do you see another message instead? See [Troubleshooting](#page-52-1) and we'll help you with this.

#### That's all there is to it!

You are ready to start scanning with your Qualys Scanner Appliance! You'll see the Scanner Appliance name and IP address in the interface (LCD or Remote Console), this indicates you have completed the Quick Start, the Scanner Appliance has been added to your subscription.

Tip - Before you launch scans using the Scanner Appliance, we recommend you log into the Qualys user interface and check the Appliance status on the appliances list.

### **Scanner Appliance Name and IP Address**

The Scanner Appliance name and IP address appear as shown below.

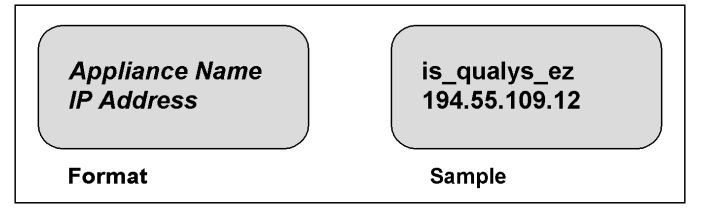

The Scanner Appliance name displayed is "is\_*username*", where *username* is your Qualys user name. The name can be changed using the Qualys user interface.

The IP address is available for information purposes only. The Scanner Appliance is remote controlled by the Qualys Cloud Platform, and the Appliance does not allow incoming logins or connections from the network. If split network configuration is enabled, the IP address for the LAN interface is displayed.

The Qualys Cloud Platform indicator for your account appears in the lower right corner.

### Proper Shutdown

Just go to the LCD display on the front panel. Press the down arrow until **SYSTEM SHUTDOWN** appears, and then press **ENTER**. When you see **REALLY SHUTDOWN SYSTEM?** press **ENTER**. You'll notice the Scanner Appliance lights and LEDs are turned off. Then you can safely disconnect the power supply.

Don't want to use the LCD interface? No problem, you can press the power button on the back panel instead.

## <span id="page-15-0"></span>We recommend one more thing

Check your Scanner Appliance status in Qualys portal. Go to Scans > Appliances and select your Appliance. You'll see details in the preview pane.

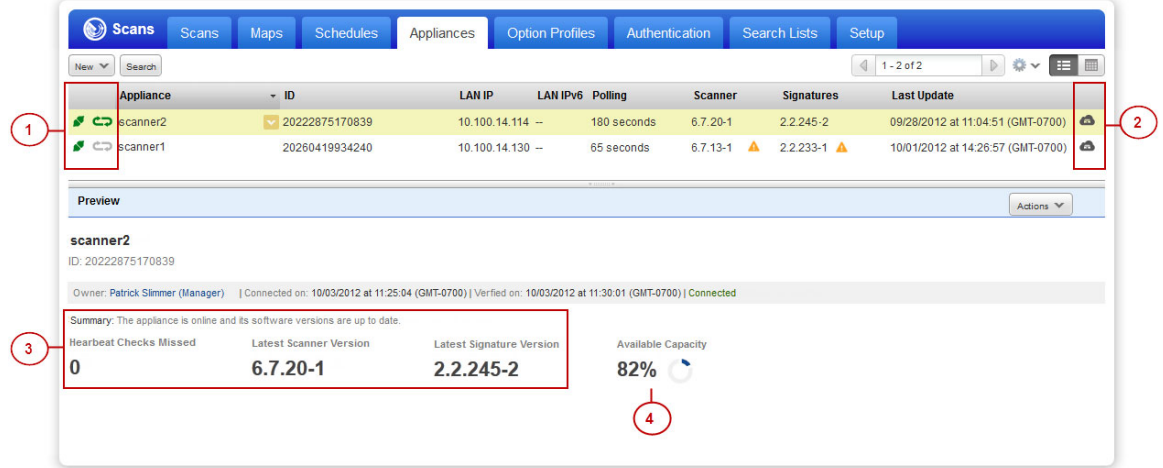

**1)** tells you your Scanner Appliance is ready. Now you can start internal scans! Next to the status you'll see the busy icon is greyed out until you launch a scan, then it looks like this  $\mathbf{c}$ .

You might also check out:

**2)** tells you that your Scanner Appliance is a Physical Appliance and  $\otimes$  means it's a Virtual Appliance.

**3)** Latest software versions - these are installed automatically as part of the activation.

**4)** The available capacity will be 100% until you launch a scan. You can come back and check on this at any time.

# <span id="page-16-0"></span>Scanner Appliance Tour

This section gives you a tour of the Qualys Scanner Appliance, its features, basic operation and configuration options.

[A Quick Look at the Appliance](#page-17-0) [Navigating the Appliance UI](#page-19-0) [System Reboot and Shutdown](#page-25-0) [Configure VLANs and Static Routes](#page-27-0) [Configure Static IP Address](#page-28-0) [Configure IPv6 Address for Scanning](#page-32-0) [Proxy Configuration](#page-33-0) [Split Network Configuration](#page-38-0) [Ethernet Port Configuration](#page-42-0) [Changing the Network Configuration](#page-44-0) [Enable IPv6-only Mode](#page-45-0) [Network Settings in IPv6-only Mode](#page-45-1) [Switch Between Modes](#page-47-1) [Reset All Network Settings](#page-48-0)

## <span id="page-17-0"></span>A Quick Look at the Appliance

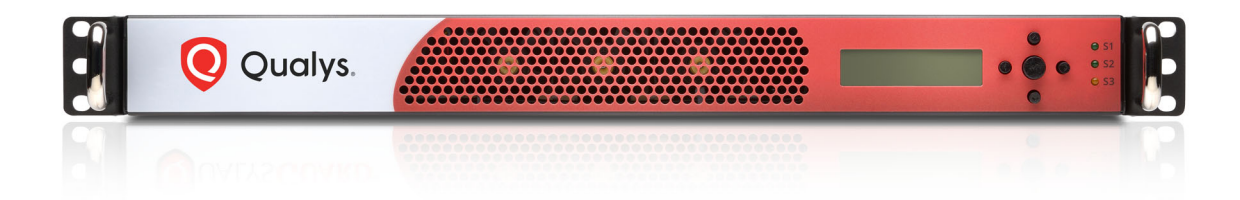

## Front Panel

You'll see **Welcome to Qualys** in the LCD display when you connect the Appliance to the network for the first time. After you've successfully completed the Quick Start steps for your Scanner Appliance, you'll see the Scanner Appliance name and IP address.

Use the keypad to enter information and respond to prompts.

- **•** Left and Right arrow buttons move the cursor to left/right in an entry field.
- **•** Up and Down arrow buttons scroll through menu options, and scroll through characters in an entry field.
- **•** ENTER button, in the center, is used to confirm entries and move to the next screen.

Tell me about the LEDs.

- **•** S1 tells you a Qualys scan is in progress on the Scanner Appliance.
- **•** S2 tells you a software update to the Scanner Appliance is in progress.
- **•** S3 is not used.

## Back Panel

The Appliance's back panel includes: the power socket, the Ethernet LAN port, the Ethernet WAN port, two USB 2.0 ports and two USB 3.0 ports.

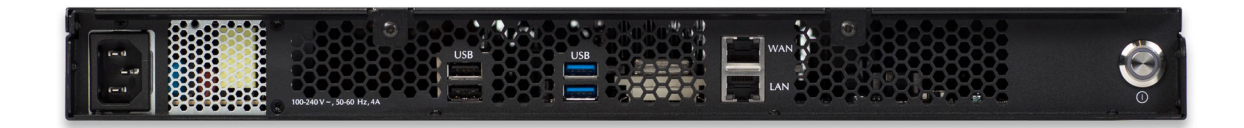

**Power socket** - Use to connect the power connector to the Appliance.

**Power button** - Use to power on the Appliance. A green light indicates the Appliance is turned on.

**LAN/WAN ports** - Use to connect the Appliance to a hub or switch on your network using a straight through CAT6 twisted pair Ethernet cable. The LAN port is required. The WAN port is only required if you choose the split network configuration option.

**USB ports** - Connect a USB-to-RS232 converter cable to a USB port if you want to use the optional Remote Console interface (any port may be used).

## Appliance UI

The Scanner Appliance has a user interface for configuration and management. You can choose to use the LCD display and keypad on the front panel, or the optional Remote Console interface. Both the LCD display and Remote Console offer the same functionality and share the same menus and navigation (ENTER key and arrows) for a consistent user experience.

The Remote Console interface supports remote configuration and management of the Scanner Appliance using a VT100 terminal, such as Windows HyperTerminal. See [Remote](#page-10-0)  [Console Interface Set Up \(optional\).](#page-10-0)

## <span id="page-19-0"></span>Navigating the Appliance UI

## Main Menu

To access the Scanner Appliance main menu, press ENTER when the Scanner Appliance name and IP address are displayed. The first menu option displayed is **SETUP NETWORK**.

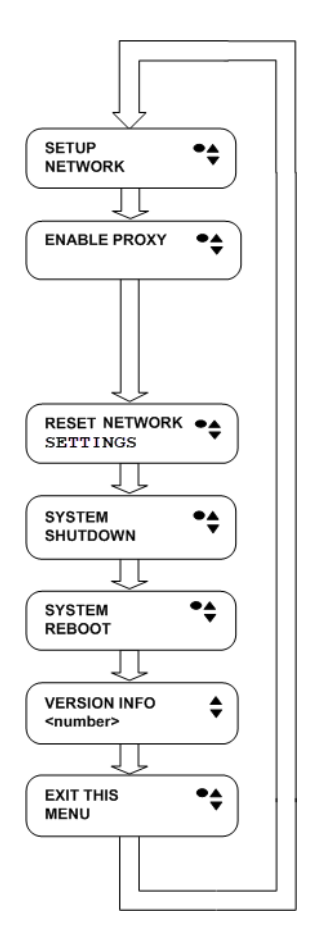

**Figure 2-1. Scanner Appliance Main Menu**

To move up through the menu options, press the Up arrow. To move down through the menu options, press the Down arrow. To select an option, press ENTER. To exit the main menu, press the down arrow button until the **EXIT THIS MENU** option appears, and then press ENTER.

## Navigation Indicators

Each Scanner Appliance screen displays one or more indicators in the top right corner, indicating the navigation options available from the current screen.

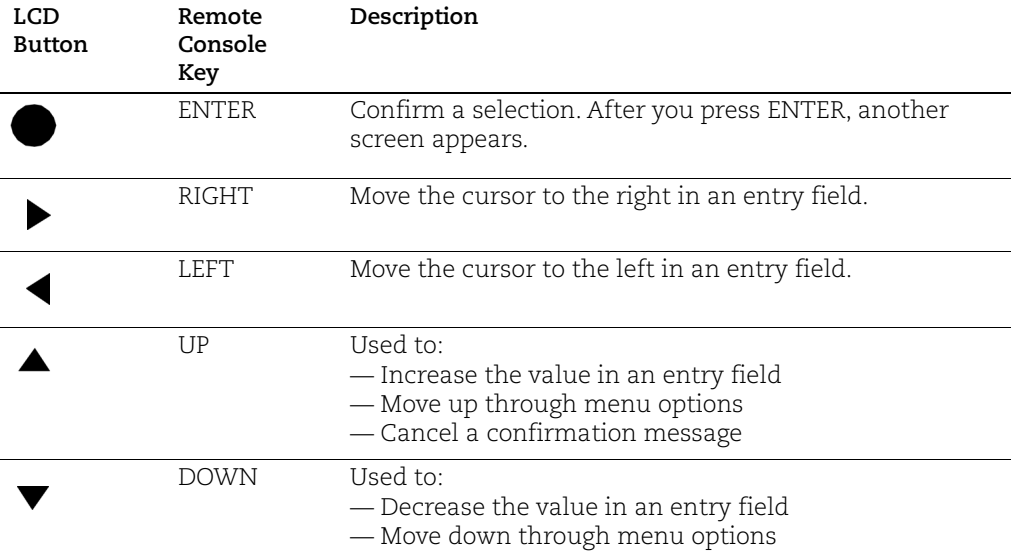

Note these important guidelines for using buttons: 1) Press one button at a time, 2) Do not hold down an arrow button (except as noted in guideline 3), instead press the arrow multiple times, and 3) When entering a user name or password, you can hold down the Up and Down arrow buttons to scroll through characters quickly.

## Entering Information

The Scanner Appliance user interface (LCD and Remote Console) allow users to enter information in the fields provided using arrow keys. The Left and Right arrows move the cursor to the left and right and the Up and Down arrows are used to scroll through characters. Some fields allow certain characters to be entered. The character restrictions are described below.

### Up and Down Arrows

Using the LCD user interface use the Up and Down arrows to enter characters in a field. Using the Remote Console interface you have the option to use the Up and Down arrows or to use your keyboard to enter characters.

In numeric entry fields, you press the Up and Down arrows to select a value between 0 and 9. When a numeric entry field is first displayed, a default value appears.

In text entry fields where you enter a user name and password, you press the Up and Down arrows to select a character (numeric, alphabetic, space, underscore or special character). In these fields, you can hold the Up arrow or the Down arrow to scroll through the available characters. When a text entry field is first displayed, the text entry field is blank (filled with spaces).

#### Scrolling through Characters

Some fields allow you to select characters. Press the Up arrow to scroll through characters in ascending order. Starting from the space character, the characters appear in this order: lowercase letters (a to z), space, numbers (0 to 9), underscore, special characters (for Proxy user name and password only), uppercase letters (A to Z).

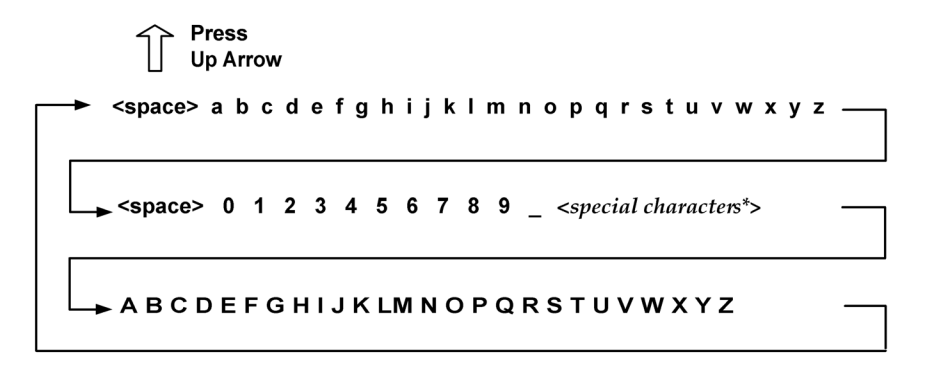

### **Figure 2-2. Scrolling characters in ascending order**

Press the Down arrow to scroll through characters in descending order. Starting from the space character, the characters appear in this order: uppercase letters (Z to A), special characters (for Proxy user name and password only), underscore, numbers (9 to 0), space, lowercase letters (z to a).

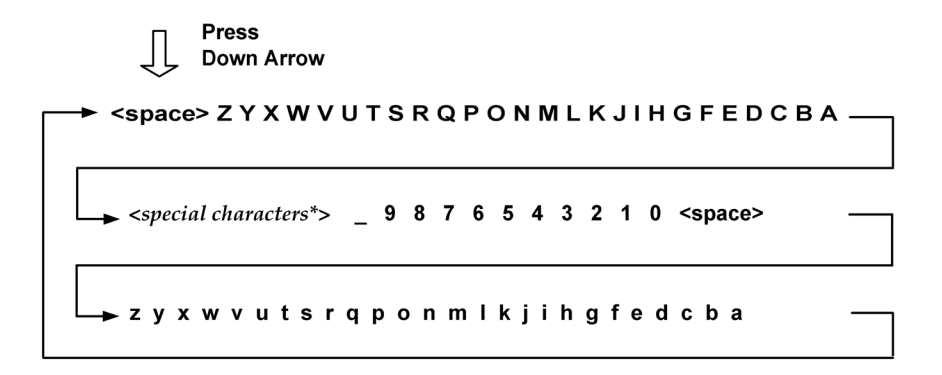

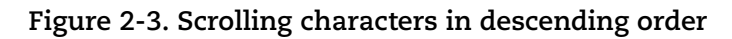

#### Inserting and Deleting Characters

Some fields allow you to insert and delete characters. This is supported for PROXY HOST and WINS DOMAIN, and is especially useful when updating long FQDN values or IPv6 addresses (when in IPv6-only mode). Go to the field you need to modify and press the Down arrow to activate insert/delete mode. Press the Down arrow again to navigate through the menu options.

- **•** When **Delete Previous?** appears, scroll through the characters and press Enter to delete the character in the previous position. This option does not appear for the first character in the field.
- **•** When **Insert Character?** appears, press Enter and then type or scroll through the characters to insert a character at the current position.
- **•** When **Done editing?** appears, press Enter to confirm. Or press the Up arrow to continue with edits to the field value.

#### Space Character

When a text field entry contains fewer characters than the character positions on the interface screen, you must select the space character for the unused positions, before or after the field entry. Only the characters associated with the field entry and space characters may be included in a text field entry.

Embedded spaces are not permitted in text field entries.

The space character may be used to remove characters when editing text fields, except the Proxy password. To remove a character in an entry field using the LCD user interface, move the cursor on the character (using the Left and Right arrows), select the space character (using the Up and Down arrows) and then press ENTER. Any space characters entered appear in the interface screen until the next time you revisit the screen.

#### <span id="page-22-0"></span>IPv4 Addresses

Entry fields for IP addresses are pre-filled with values in this format: *nnn*.*nnn*.*nnn*.*nnn*

The IP address format displays values for each character position in all octets. When entering an IP address, you replace the three "n" digits for each octet as appropriate. If an octet has less than three digits, then the octet must include leading zeros. For example, to specify the IP address "194.55.176.2", you input the IP address as "194.055.176.002".

#### IPv6 Addresses

When using IPv6-only mode, you'll need to enter IPv6 addresses for certain network configurations. The Scanner Appliance supports IPv6 addresses in expanded and compressed formats. For example, enter an IPv6 address in expanded format like 2001:470:8418:ffe:250:56ff:feb3:b89 or in compressed format like 2001:db8:3c4d:15:0:d234:3eee::

#### Windows Domain Name

The **WINS DOMAIN** field in the static IP address configuration allows you to enter the domain name (for example, mydomain.com). The domain name entry can have a maximum length of 32 characters. These characters are allowed: uppercase letters, numbers, underscore(\_), and period (.).

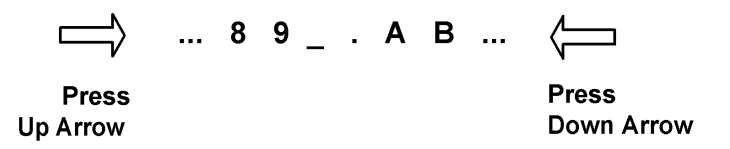

**Figure 2-4. Special characters in the Windows domain field**

The screen displays 16 characters of the **WINS DOMAIN** field entry and it scrolls left. For example, the first character of the domain name is hidden when the 17th character is entered. As each additional character is entered, the domain name scrolls left.

Tips - The space character may be used to remove characters when editing the domain name entry. There's a shortcut for clearing a domain name entry. Just press the Left arrow and Right arrow at the same time.

### Proxy User Name

For the Proxy user name in the **PROXY USER** field you may enter a maximum of 32 characters including lower case letters, upper case letters, numbers, and underscore. These special characters can be used: underscore (\_), dash (-), backslash (\), period (.), at sign  $(\omega)$ .

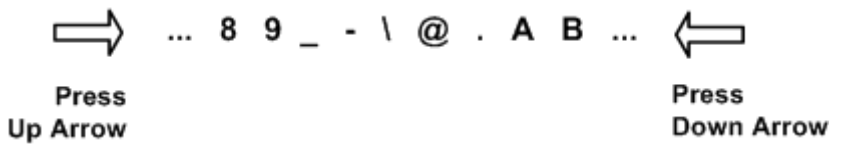

**Figure 2-5. Special characters in the Proxy user field**

The screen displays 16 characters of the **PROXY USER** field entry, and it scrolls left. For example, the first character of the Proxy user name is hidden when the 17th character is entered. As each additional character is entered, the Proxy user name scrolls left. The space character may be used to remove characters.

The format of a Proxy user entry is: "domain\user". If there is a backslash in the middle of the entry, the Appliance interprets the string before the backslash as the domain name. No double backslashes (\\) are needed in front of the "domain\user" format.

#### Proxy Password

The **PROXY PASSW** allows you to enter a maximum of 16 characters including lower case letters, upper case letters, numbers, and underscore. Many special characters are allowed. These characters are shown in ascending order in the table below. Using the LCD interface, to scroll through characters 1 to 30, press the Up arrow. To scroll through characters in descending order, press the Down arrow.

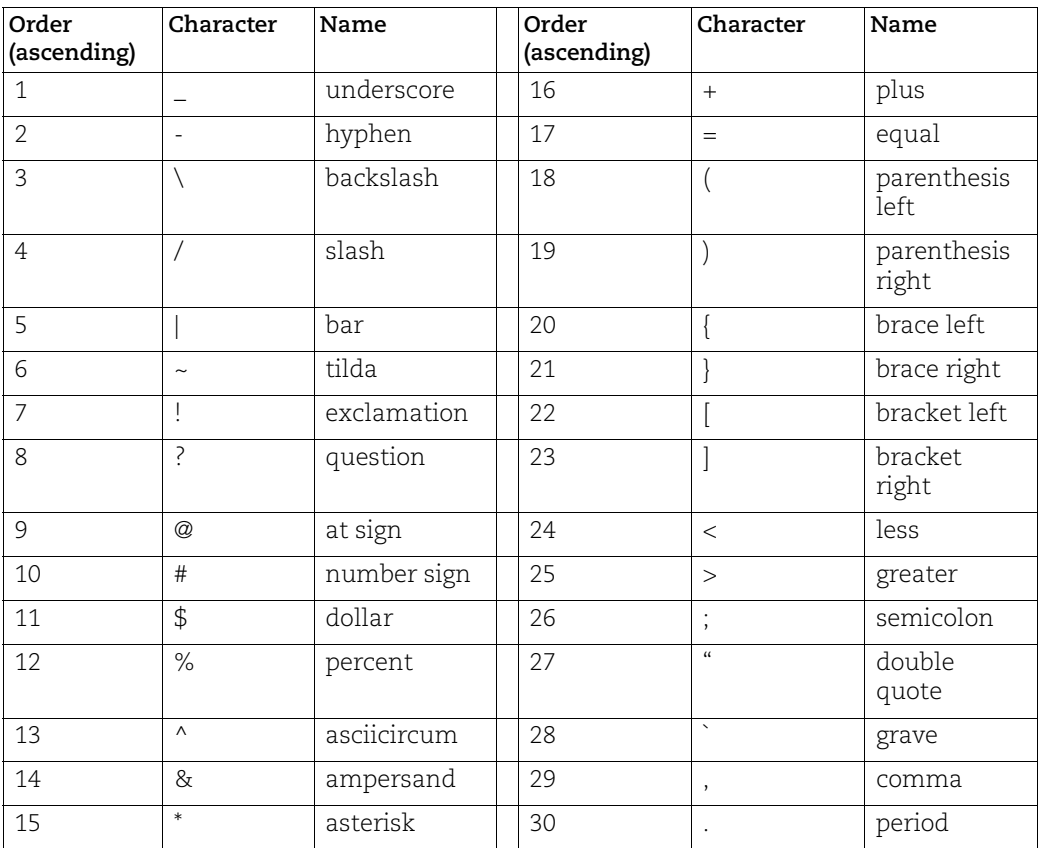

### **Special Characters in the PROXY PASSW field**

## <span id="page-25-0"></span>System Reboot and Shutdown

It is important to follow the proper system shutdown instructions described below. If you do not follow these instructions, file system corruption may occur.

### How to reboot the system

- **1** With the Scanner Appliance name and IP address displayed, press ENTER.
- **2** When the **SETUP NETWORK** menu option appears, press the Down arrow to navigate through the menu options.
- **3** When the **SYSTEM REBOOT** menu option appears, press ENTER to select the option.
- **4** When the **REALLY REBOOT SYSTEM?** prompt appears, press ENTER to confirm.

Review the confirmation messages starting with **REBOOTING SYSTEM** message. The **SCANNER APPLIANCE NAME–IP ADDRESS** is displayed after the Scanner Appliance makes a successful connection to the Qualys Cloud Platform. This message indicates the Scanner Appliance is ready for scanning. If another message appears you need to activate the Scanner Appliance or troubleshoot the issue before scanning. See [Troubleshooting](#page-52-1) for help with resolving any errors.

### How to shutdown the system

You can power off the system using the shutdown button or using the Appliance UI.

Using the Appliance UI:

- **1** With the Scanner Appliance name and IP address displayed, press ENTER.
- **2** When the **SETUP NETWORK** menu option appears, press the Down arrow to navigate through the menu options.
- **3** When the **SYSTEM SHUTDOWN** menu option appears, press ENTER.
- **4** When the **REALLY SHUTDOWN SYSTEM?** prompt appears, press ENTER to confirm.
- **5 Important!** The Scanner Appliance should now power down within 60 seconds. When this message appears: "It's now safe to unplug the box", then you can safely unplug the Scanner Appliance.

## What happens after restart?

When you restart the Scanner Appliance, several messages appear during the startup process, as described below:

**1** When the system is restarted, informational messages appear in the screen during the boot process. These messages appear in the order shown below:

```
Welcome to Qualys
Qualys Scanner is starting up...
Filesystem check in progress...
Qualys Scanner is coming up...
```
**2** The Appliance attempts to connect to the Qualys Cloud Platform using its configuration. During this phase, these messages appear in the order shown below:

```
CONTACTING QUALYS
Filesystem check in progress...
CONTACTING QUALYS
```
- **3** The **SCANNER APPLIANCE NAME–IP ADDRESS** is displayed after the Scanner Appliance makes a successful connection to the Qualys Cloud Platform. This means your the Scanner Appliance is ready to start scanning. If another message appears you need to take some action before you can start scanning:
	- **• ACTIVATION CODE** The Scanner Appliance needs to be activated. Refer to the [Quick Start](#page-9-2) for instructions.
	- **•** Appliance configuration error An error prevented the Scanner Appliance from making a connection to the Qualys Cloud Platform. This issue must be resolved before scanning. See [Troubleshooting](#page-52-1) for help with resolving the issue.

## <span id="page-27-1"></span><span id="page-27-0"></span>Configure VLANs and Static Routes

This is supported in IPv4+v6 network mode (the default) and IPv6-only mode.

The Scanner Appliance supports VLAN trunking on the LAN interface for scanning traffic. VLAN trunking on the WAN interface is not supported. One VLAN interface (802.1Q) may be configured using the Scanner Appliance user interface (LCD and Remote Console). Up to 4094 VLANs and static routes can be defined using the Qualys web application.

How it works - The Scanner Appliance adds VLAN tag(s) to all scanning packets following the 802.1Q tagging protocol.

## Configure VLAN using the Appliance UI

A VLAN that is defined using the Scanner Appliance UI is saved on the Appliance and can't be edited using the Qualys UI.

**Important!** After making configuration changes, be sure to complete the entire network configuration so that your Scanner Appliance makes a successful connection to the Qualys Cloud Platform.

### Configure VLAN

To configure the Scanner Appliance with a default VLAN interface on the LAN interface, follow these steps:

- **1** Go to the **SETUP NETWORK** menu option and press ENTER to continue.
- **2** Press the Down arrow one time. When the **ENABLE VLAN ON LAN** menu option appears, press ENTER to continue.
- **3** When the prompt **VLAN 0-4094** appears, specify the VLAN ID. The value "0000" appears in the screen by default. Specify the VLAN ID, and then press ENTER to continue.

### Change VLAN

A default VLAN that you've added using the Scanner Appliance user interface (LCD and Remote Console) can be changed at any time. To do this, select the **CHANGE VLAN ON LAN** menu option from the **SETUP NETWORK** menu. Then enter another VLAN ID and press ENTER.

### Disable VLAN

To disable a default VLAN, select the **CHANGE VLAN ON LAN** menu option from the **SETUP NETWORK** menu. Then enter the VLAN ID "0000" and press ENTER. After the configuration is disabled the **ENABLE DHCP ON LAN** menu option appears on the Scanner Appliance interface.

## Configure VLANs / Static Routes using the Qualys UI

Configuring VLANs and static routes is supported using the Qualys UI. Just go to the appliances list (Scans > Appliances) and edit the Appliance settings. The VLANs and static routes you add are saved with your account information on the Qualys Cloud Platform.

You can add up to 4094 VLANs to devices with a serial number over 29000 and up to 99 VLANs to devices with a serial number under 29000. Add up to 99 static routes.

Don't see these settings? The VLAN trunking feature must be turned on for your account. Please contact Support or your Technical Account Representative if you'd like us to turn it on for you.

## <span id="page-28-1"></span><span id="page-28-0"></span>Configure Static IP Address

If DHCP is not on your network, you must enable the Scanner Appliance with a static IP address using the **ENABLE STATIC IP ON LAN** menu option. One of these configurations is required. Using IPv6-only mode? Please see [Network Settings in IPv6](#page-45-1) [only Mode](#page-45-1) for instructions.

Entry fields for IP addresses used in the static IP address configuration are pre-filled with three digits for all octets, and you must enter a value for each digit. For example, to specify the IP address "176.34.20.5", you input the IP address as "176.034.020.005". See [IPv4](#page-22-0)  [Addresses](#page-22-0) for details.

## Tell me the steps

When enabling a static IP address on the LAN interface, you must enter network configuration settings for the Scanner Appliance so that the Appliance can communicate with the Qualys Cloud Platform. Also, you have the option to enter some network settings for informational purposes.

To enable a static IP address on the LAN interface for the Scanner Appliance, follow these steps:

- **1** Go to the **SETUP NETWORK** menu option and press ENTER to continue.
- **2** Press the Down arrow until the **ENABLE STATIC IP ON LAN** menu option appears. Then press ENTER to continue.
- **3** When the **CFG LAN STATIC NETWORK PARAMS?** prompt appears, press ENTER to continue. Or press the Up arrow to quit this procedure and return to the **SETUP NETWORK** menu option.

## Entering parameters

The Scanner Appliance user interface (LCD and Remote Console) allows users to enter information in the fields provided using the arrow keys. Use the Left and Right arrows to move the cursor to the left and right, and use the Up and Down arrows to scroll through characters. With the Remote Console interface, you have the option to enter characters using the VT100 terminal's keyboard.

- **1** When the **LAN IP ADDR** prompt appears, enter the static IP address, and then press ENTER to continue.
- **2** When the **LAN NETMASK** prompt appears, use the Up and Down arrows to scroll to the desired netmask value. For information about netmask values, see [Tell me](#page-30-0)  [about LAN Netmask.](#page-30-0) After selecting a netmask value, press ENTER to continue.
- **3** When the **LAN GATEWAY** prompt appears, enter the gateway IP address, and then press ENTER to continue.
- **4** When the **LAN DNS1** prompt appears, enter the IP address for the primary DNS server, and then press ENTER to continue.
- **5** When the **LAN DNS2** prompt appears, enter the IP address for the secondary DNS server. This entry is optional. Press ENTER to continue.
- **6** Next are three optional network settings, used for informational purposes only. These Appliance settings are not used to access the internal network for scanning or the Qualys Cloud Platform for software updates. To skip these settings, press ENTER three times.
	- **–** When the **LAN WINS1** prompt appears, enter the IP address for the primary WINS server, if any. Press ENTER to continue.
	- **–** When the **LAN WINS2** prompt appears, enter the IP address for the secondary WINS server, if any. Press ENTER to continue.
	- **–** When the **DOMAIN NAME** prompt appears, enter the domain name for the DNS server (for example, mydomain.com). Press ENTER to continue.
- **7** When the **REALLY SET LAN STATIC NETWORK?** prompt appears, press ENTER to continue. Or press the Up arrow to quit this procedure and return to the **SETUP NETWORK** menu option.
- **8** Review the confirmation messages. The Scanner Appliance attempts to make a connection to the Qualys Cloud Platform using the new configuration. Upon success the **SCANNER APPLIANCE NAME–IP ADDRESS** message appears and the static IP address is enabled.

## Confirm the configuration

When you see **SCANNER APPLIANCE NAME-IP ADDRESS** this means you are ready to start scanning. This message appears if the Scanner Appliance made a successful connection to the Qualys Cloud Platform using the new configuration.

An appliance configuration error appears if the Scanner Appliance failed to make a connection to the Qualys Cloud Platform. A error may occur because the static IP parameters you entered are incorrect, or they do not match the static IP configuration on your network. See [Troubleshooting](#page-52-1) for help with resolving the issue.

## <span id="page-30-0"></span>Tell me about LAN Netmask

When entering static network parameters, you will notice that the cursor does not appear after the **LAN NETMASK** prompt and you cannot enter characters in the entry field. At first, the netmask "255.255.255.000" appears. Use the Up and Down arrows to scroll through valid netmasks. When the appropriate netmask value appears, press ENTER to confirm.

Possible netmask values are listed below. If you press the Down arrow, the values appear in this order: "255.255.255.000", "255.255.254.000", "255.255.252.000... If you press the Up arrow, the values appear in this order: "255.255.255.000", "255.255.255.128", "255.255.255.192"...

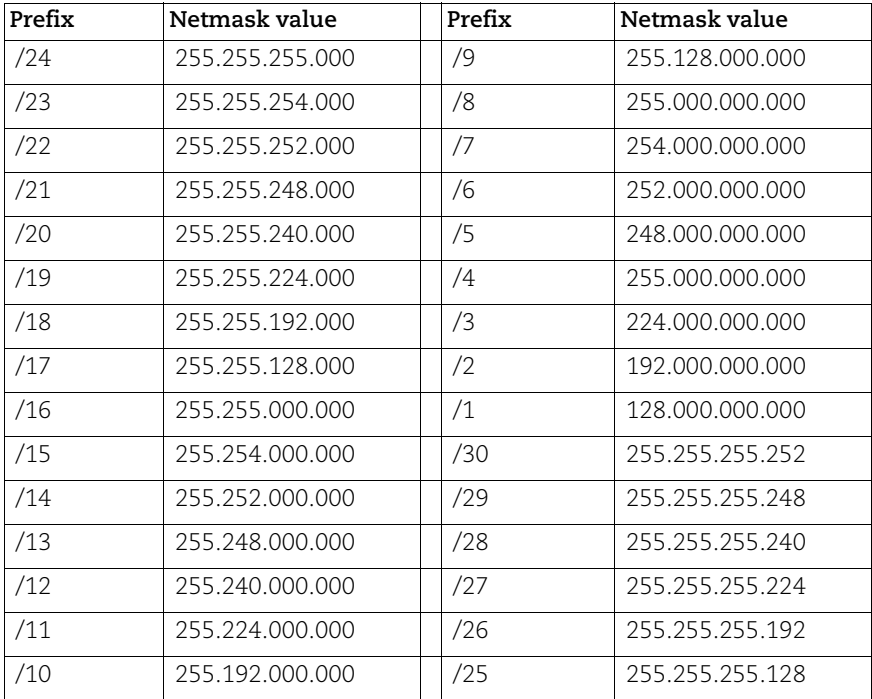

### **Scrolling netmask values in the Netmask field**

## Interface - Enable Static IP on LAN

(\*) One option may be enabled: **ENABLE VLAN ON LAN** or **ENABLE DHCP ON LAN**. After one option is enabled, the other option disappears from the **SETUP NETWORK** menu.

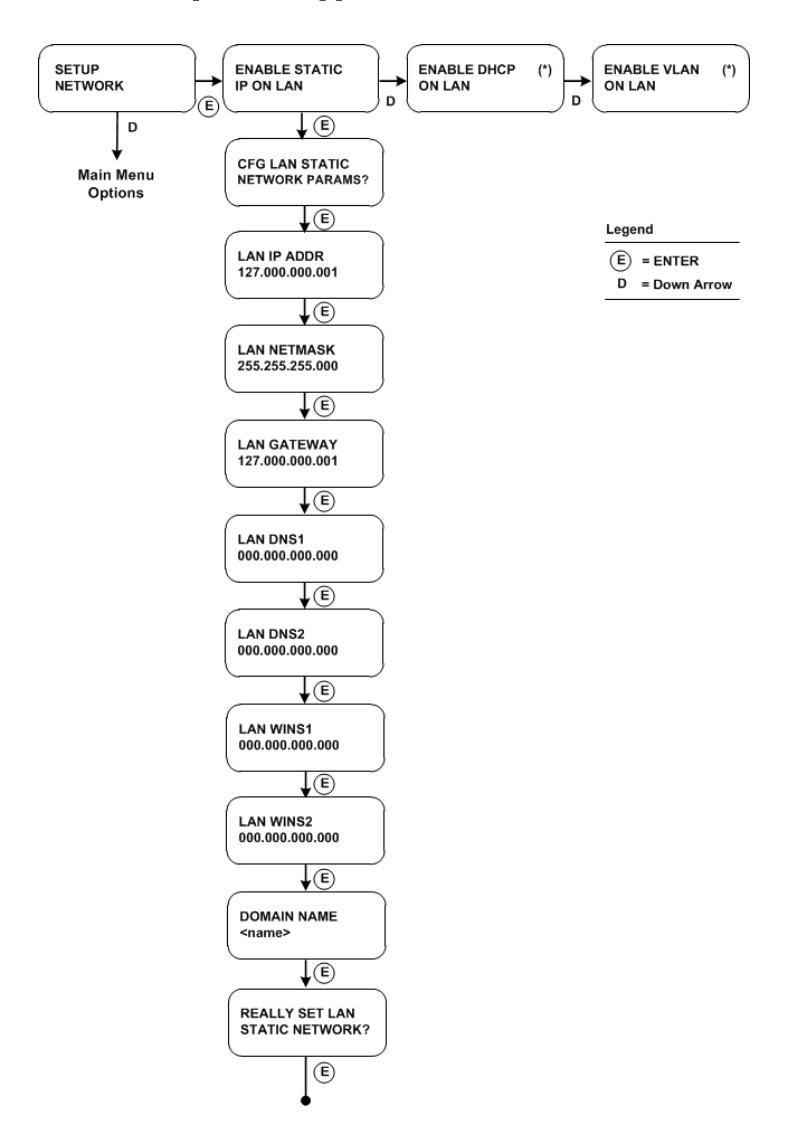

**Figure 2-6. User Interface for Enable Static IP on LAN**

We'll update menu options once you configure settings. Once you configure **ENABLE STATIC IP ON LAN** the option will change to **CHANGE STATIC IP ON LAN**. Once you configure **ENABLE DHCP ON LAN** the option will appear as **RENEW DHCP ON LAN**.

## <span id="page-32-0"></span>Configure IPv6 Address for Scanning

This applies when you're in the default IPv4+v6 mode. Interested in only using IPv6? See [Enable IPv6-only Mode.](#page-45-0)

You have the option to configure the Scanner Appliance with an IPv6 address on the LAN interface - this will be used for scanning IPv6 hosts.

How it works - Once configured scanning traffic is routed through the LAN interface - LAN IPv4 for scanning IPv4 hosts, and LAN IPv6 for scanning IPv6 hosts. All management traffic (software updates, health checks, etc) is routed through the LAN IPv4 interface.

#### A few things to consider

- **•** First go to the Appliance UI and complete the Quick Start. You must configure an IPv4 address on the LAN interface (using DHCP or a static IP).
- **•** Be sure your Scanner Appliance has successfully connected to the Qualys Cloud Platform.
- **•** The IPv6 Scanning feature must be enabled for your subscription.

### Tell me the steps

- **1** Log in to the Qualys UI.
- **2** Go to Scans > Appliances and edit your Scanner Appliance. You'll see the Appliance wizard.
- **3** Under LAN settings select "Enable IPv6 for this scanner". You can choose "Automatically" and we'll do IP assignment through router advertisement, or choose "Static" and assign a static IP address.

Don't see these settings? This means IPv6 Scanning is not turned on for your account. Please contact Support or your Technical Account Manager if you'd like us to turn it on for you.

**4** Be sure to save the Appliance settings.

## <span id="page-33-1"></span><span id="page-33-0"></span>Proxy Configuration

Proxy configuration is supported in IPv4+v6 mode (the default) and IPv6-only mode.

If the Scanner Appliance is behind a Proxy server, you need to enable a Proxy configuration using the **ENABLE PROXY** menu option. Authentication (Basic or NTLM) of the Scanner Appliance connection to your Proxy server can be enabled by configuring the Proxy user and password fields.

The Scanner Appliance uses Secure Sockets Layer (SSL) protocol (HTTPS) to secure its connection to the Qualys web application, in a similar way that a web browser does to a secure web server. If the Qualys connection must pass through a Proxy server, then you must enable the Proxy option on the Scanner Appliance. This configuration re-directs Qualys outbound connections through the Proxy server.

Your Proxy server must be configured to tunnel or pass through the SSL session to the Qualys web application. This ensures a secured end-to-end connection. SSL bridging or tunnel termination must not be configured in your Proxy server when supporting the Scanner Appliance.

## Tell me the steps

To configure the Scanner Appliance with Proxy support, follow these steps:

- **1** Go to the **SETUP NETWORK** menu option.
- **2** Press the Down arrow until the **ENABLE PROXY** menu option appears. Then press ENTER to continue.
- **3** When the **CONFIG PROXY PARAMETERS** prompt appears, press ENTER to continue. Or press the Up arrow two times to quit this procedure and return to the **SETUP NETWORK** menu option.

## Entering parameters

Enter Proxy parameters using the Up and Down arrows to scroll through characters.

**1** When the **PROXY HOST** prompt appears, enter the Proxy server's FQDN/IP address. The gateway IP address appears in the screen by default. Use the Scanner Appliance interface to enter an FQDN/IP address, and then press ENTER to continue.

IPv4+v6 mode: IPv4 addresses are allowed in dotted decimal format, e.g. 176.34.20.5

IPv6-only mode: IPv6 addresses are allowed in expanded and collapsed formats.

Supported characters for FQDN: Upper case letters, numbers, dot (.) and hyphen (-)

**2** When the **PROXY PORT:** prompt appears, enter the port number assigned to the Proxy server. Port "0443" appears in the screen by default. Confirm that the port number shown is correct or enter a different one, if necessary. When the correct port number appears, press ENTER to continue.

Supported Characters: numbers only

**3** When the **PROXY USER:** prompt appears, enter the user name for Proxy authentication. If authentication is not enabled at the Proxy level, leave the entry field blank. Press ENTER to continue.

Supported Characters: Lower case letters, upper case letters, numbers, and these special characters:  $-\@$ . (including dot).

**4** When the **PROXY PASSW** prompt appears, enter the password for Proxy authentication. If authentication is not enabled at the Proxy level, leave the entry field blank. Press ENTER to continue.

Supported Characters: Lower case letters, upper case letters, numbers, and these special characters: \_- $\lor$ |~!?@#\$%^&\*+=(){}[ $\lor$ :;"`,. (including dot).

- **5** When the **REALLY ENABLE PROXY?** prompt appears, press ENTER to continue. Or press the Up arrow two times to quit this procedure and return to the **SETUP NETWORK** menu option.
- **6** Review the confirmation messages. The **ENABLING PROXY SUPPORT** message appears followed by other messages while the Scanner Appliance attempts to make a connection to the Qualys Cloud Platform using the new configuration.
- **7** Upon success the **SCANNER APPLIANCE NAME–IP ADDRESS** message appears and the configured proxy is now confirmed working and being used.

#### Interface - Enable Proxy

The Scanner Appliance user interface to enable Proxy support is shown below.

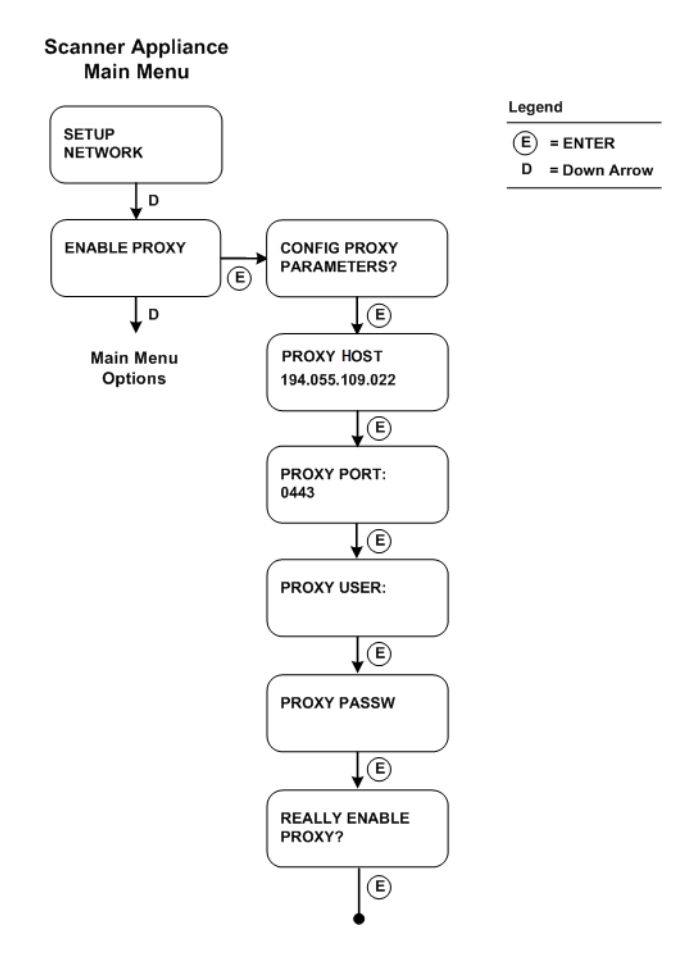

**Figure 2-7. User Interface for Enable Proxy**

### Want to update proxy setting?

Once a Proxy configuration is enabled, the Proxy settings are stored on the Scanner Appliance. You can change or disable these settings at any time.

To change Proxy parameters, follow these steps:

- **1** Go to the **SETUP NETWORK** menu option.
- **2** Press the Down arrow until the **CHANGE PROXY PARAMS** menu option appears. Then press ENTER to continue.
- **3** Follow the prompts and messages in the Scanner Appliance interface to change the existing Proxy parameters. Existing parameters are displayed in each screen. Change and confirm each parameter. If a parameter has not changed, press ENTER to view the next parameter.
- **4** When the **REALLY ENABLE PROXY?** prompt appears, press ENTER to continue. Or press the Up arrow two times to quit this procedure and return to the **SETUP NETWORK** menu option.
- **5** Review the confirmation messages. The **ENABLING PROXY SUPPORT** message appears followed by others.

To disable Proxy parameters, follow these steps:

- **1** Go to the **SETUP NETWORK** menu option.
- **2** Press the Down arrow until the **DISABLE PROXY** menu option appears. Then press ENTER to continue.
- **3** When the **REALLY DISABLE PROXY?** prompt appears, press ENTER to continue. Or press the Up arrow two times to quit this procedure and return to the **SETUP NETWORK** menu option.
- **4** Review the confirmation messages.

#### Interface - Change Proxy Parameters

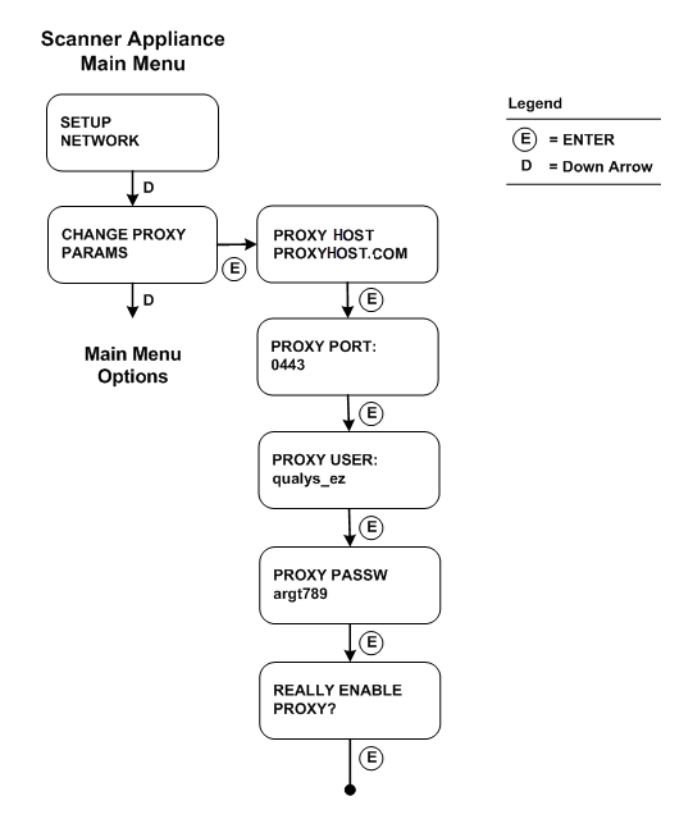

**Figure 2-8. User Interface for Change Proxy Parameters**

## Confirm the configuration

When you see **SCANNER APPLIANCE NAME-IP ADDRESS** this means you are ready to start scanning. This message appears if the Scanner Appliance made a successful connection to the Qualys Cloud Platform using the new configuration.

The activation code will appear on the screen if the Appliance has not been activated. See Step 3 in the [Quick Start](#page-9-2) and follow the instructions to activate the Scanner Appliance.

An appliance configuration error appears if the Scanner Appliance failed to make a connection to the Qualys Cloud Platform. An error may occur because the Proxy parameters you entered are incorrect, or they do not match the Proxy configuration on your network. See [Troubleshooting](#page-52-1) for help with resolving this issue.

## <span id="page-38-1"></span><span id="page-38-0"></span>Split Network Configuration

Split network configuration is supported only in IPv4+v6 mode (the default). It is not supported in IPv6-only mode.

The Qualys Scanner Appliance provides two network traffic configurations: Standard and Split. The Standard configuration is enabled by default. You can choose to enable the Split network configuration. For a physical appliance, you'll do this using menu options on the **SETUP NETWORK** menu.

In the Standard network configuration, the LAN interface or LAN RJ45 Ethernet connector (for physical appliances) services scanning traffic and all management traffic (software updates, health checks, scan data upload) to the Qualys Cloud Platform over the Internet.

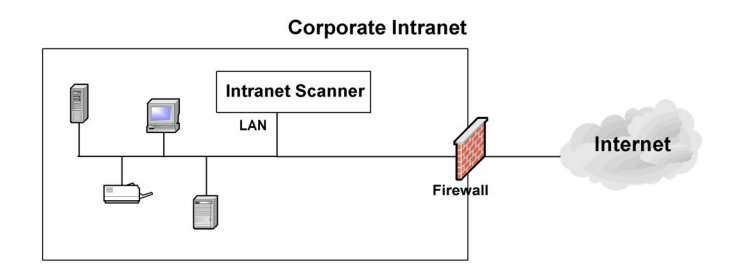

**Figure 2-9. Standard network traffic configuration (default)**

The Split network configuration allows users to split the scanning traffic from the management traffic. The WAN interface by default is only used to communicate with the Qualys Cloud Platform for Scanner Appliance management traffic like scan/map job pickup, scan/map data upload, software updates and health checks. The LAN interface is used for scanning traffic. This configuration enables customers to use Scanner Appliances to scan networks that do not have direct Internet access. Split network configuration also keeps scanned data and internal targets secure by isolating internal LAN traffic from Internet traffic by using the WAN interface. Once configured, no internal traffic is routed or bridged to the WAN interface and no management traffic is routed or bridged to the LAN interface.

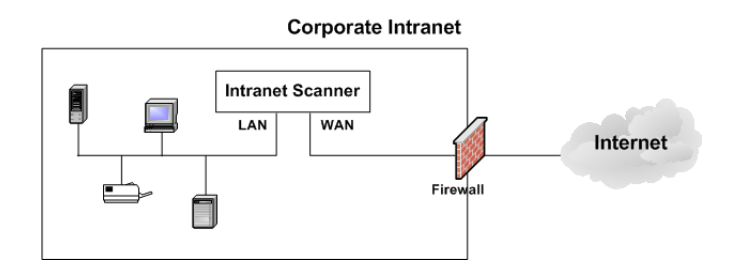

**Figure 2-10. Split network traffic configuration**

Note – LAN is expected to be used for all internal/scan traffic. In Split network configuration, WAN has special limited routes required for platform connections only. If WAN is needed to be used for scanning, then a static route is needed via WAN interface to the scan target host or network range.

The Scanner Appliance implements logical separation of scanning traffic and management traffic regardless of whether you configure the Standard or Split option.

## A few things to consider

Please review these tips and best practices before you configure Split network configuration.

- **•** Check to be sure that network connection to both the LAN and WAN interfaces have been set up properly.
- **•** The Scanner Appliance must be configured with DHCP or a static IP address on the LAN interface first.
- **•** Do not configure the LAN and WAN interfaces on the same subnet. This type of configuration is not supported.

## Tell me the steps

#### <span id="page-39-0"></span>Enable DHCP on the WAN Interface

To configure the WAN interface with DHCP, follow these steps:

- **1** Select **SETUP NETWORK**, press the Down arrow until the **ENABLE WAN INTERFACE** menu option appears. Then press ENTER to continue.
- **2** Go to the **ENABLE DHCP ON WAN** menu option and press ENTER to continue.
- **3** When the **REALLY ENABLE DHCP ON WAN?** prompt appears, press ENTER to continue. Or press the Up arrow two times to quit this procedure and return to the **SETUP NETWORK** menu option.

**4** Review the confirmation message. When the **SCANNER APPLIANCE NAME–IP ADDRESS** appears you are ready to start scanning. If another message appears you need to complete the [Quick Start](#page-9-2) or resolve the error indicated.

#### <span id="page-40-0"></span>Enable Static IP on the WAN Interface

To configure the WAN interface with a static IP address, follow these steps:

- **1** Select **SETUP NETWORK**, press the Down arrow until the **ENABLE WAN INTERFACE** menu option appears. Then press ENTER to continue.
- **2** Go to the **ENABLE STATIC IP ON WAN** menu option and press ENTER to continue.
- **3** When the **CFG WAN STATIC NETWORK PARAMS?** prompt appears, press ENTER to continue. Or press the Up arrow to quit this procedure and return to the **SETUP NETWORK** menu option.
- **4** When the **WAN IP ADDR** prompt appears, enter the static IP address, and then press ENTER to continue.
- **5** When the **WAN NETMASK** prompt appears, use the Up and Down arrows to scroll to the desired netmask value. After selecting a netmask value, press ENTER to continue.
- **6** When the **WAN GATEWAY** prompt appears, enter the gateway IP address. Then press ENTER to continue.
- **7** When the **WAN DNS1** prompt appears, enter the IP address for the primary DNS. Then press ENTER to continue.
- **8** When the **WAN DNS2** prompt appears, enter the IP address for the secondary DNS. This entry is optional. Press ENTER to continue.
- **9** When the **REALLY SET WAN STATIC NETWORK?** prompt appears, press ENTER to continue. Or press the Up arrow to quit this procedure and return to the **SETUP NETWORK** menu option.
- **10** Review the confirmation message. When the **SCANNER APPLIANCE NAME–IP ADDRESS** message appears, you are ready to start scanning. If another message appears you need to complete the [Quick Start](#page-9-2) or resolve the error indicated.

#### Interface - Enable Static IP on WAN

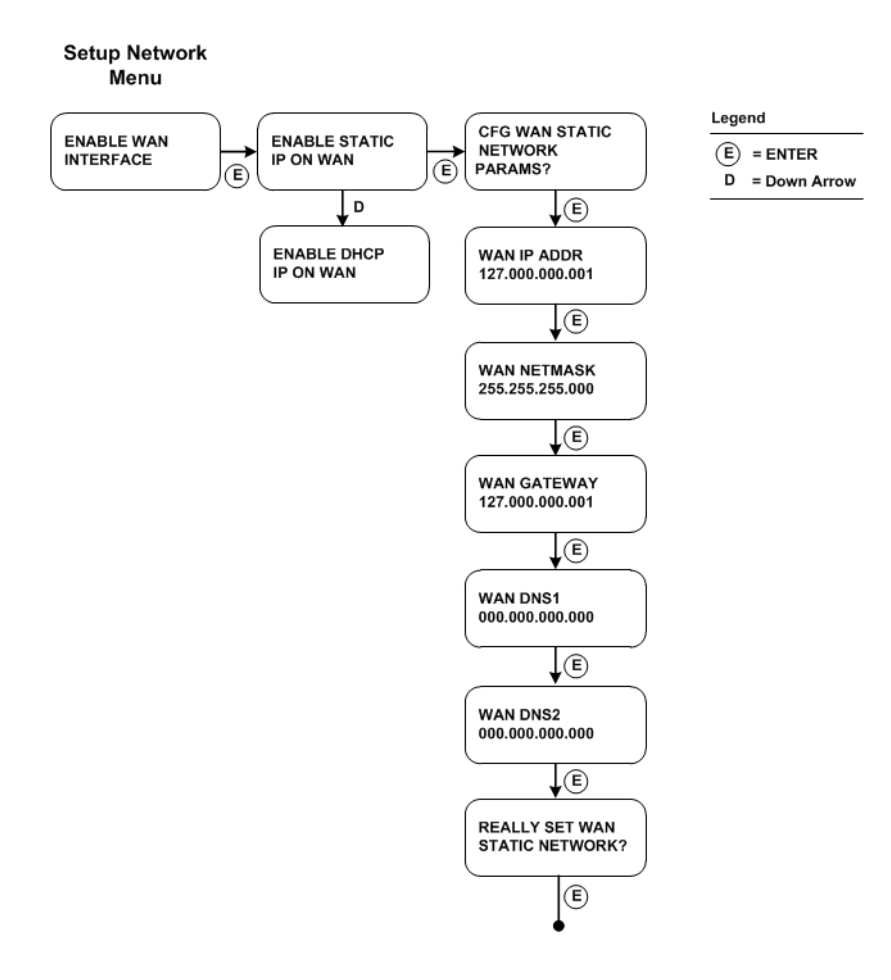

**Figure 2-11. Enable Static IP Address on WAN Interface**

We'll update menu options once you configure settings. Once you configure **ENABLE STATIC IP ON WAN** the option will change to **CHANGE STATIC IP ON WAN**. Once you configure **ENABLE DHCP ON WAN** the option will appear as **RENEW DHCP ON WAN**.

## <span id="page-42-0"></span>Ethernet Port Configuration

The Scanner Appliance uses Ethernet auto negotiation on scanning and management ports. Most network devices have auto negotiation enabled. Locked-down port policies with auto negotiation disabled, such as forcing speed, duplex, and link capabilities, are outdated. This is due to the maturity of the auto negotiation technology as well as the rate of adoption by product vendors and consumers over many years.

In the rare and unusual case where auto negotiation is disabled, Ethernet port configuration on the Scanner Appliance is necessary to ensure that link syncing occurs between the Scanner Appliance and its link partners. The Ethernet port links on the Appliance may be set to full-duplex 1GbaseT, 100baseT or 10baseT, or half-duplex 100baseT or 10baseT. The LAN and WAN port links (for split network configuration) may be set. The port link configuration on the Scanner Appliance must match the same configuration on the link partners. For example, if you have 100baseT full-duplex forced on devices, the same configuration must be enabled on the Appliance.

In the absence of auto negotiation, link syncing between link partners may not occur and the link may not come up. Consequently, the Scanner Appliance data transmission may be slow and there may be high packet loss, leading to unreliable scan results.

## Tell me the steps

- **1** Select the **SETUP NETWORK** menu option
- **2** Press the Down arrow to advance through the menu options. When the **ETHERNET PORT SETTINGS** menu option appears, press ENTER.
- **3** The **LAN PORT LINK** option is displayed along with the LAN port link setting in effect. Press the Right arrow to advance through the available port link settings.

Tips - Use the Left arrow to advance through the settings in reverse order. To quit this procedure and return to **SETUP NETWORK**, press the Up arrow two times.

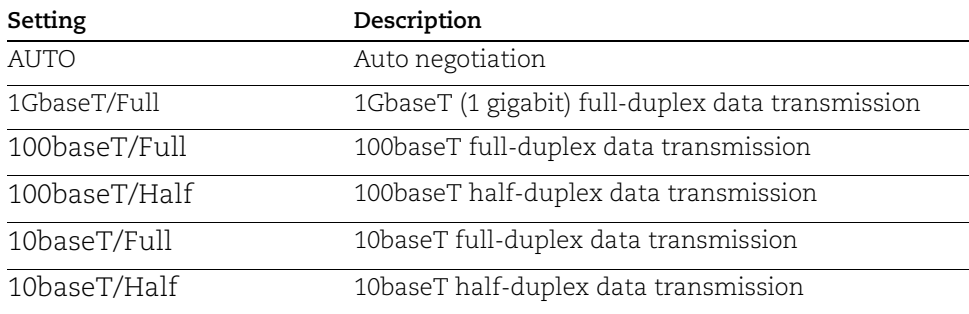

**4** When the desired LAN port link setting is displayed, press ENTER to store the confirm the configuration setting.

**5** When the **REALLY SET LAN TO <value>** prompt appears, press ENTER to store the configuration setting. Go to Step 9 unless WAN port configuration is necessary for split network configuration.

Split Network Configuration: When the Scanner Appliance has a split network configuration, you have the option to configure the WAN port link setting. To do this, follow the steps below.

- **6** Press the Down arrow one time. The **WAN PORT LINK** option is displayed along with the WAN port link setting in effect.
- **7** Press the Right arrow to advance through the available port link settings.

Tips - Use the Left arrow to advance through the settings in reverse order. To quit this procedure and return to **SETUP NETWORK**, press the Up arrow two times.

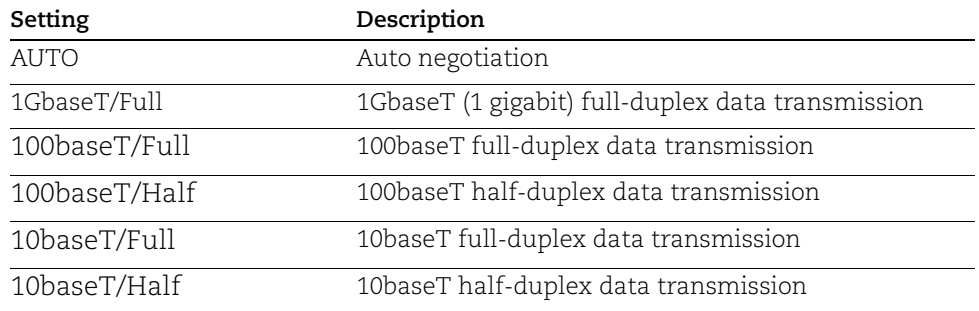

- **8** When the desired WAN port link setting is displayed, press ENTER to confirm the configuration setting.
- **9** When the **REALLY SET WAN TO <value>** prompt appears, press ENTER to store the configuration setting.
- **10** Return to **SETUP NETWORK**.

A change to an Ethernet port setting takes effect right away.

## <span id="page-44-0"></span>Changing the Network Configuration

When the Scanner Appliance has successfully connected to the network, the Appliance stores the network configuration settings. These settings will appear as default parameters in the Scanner Appliance user interface. You can make updates to the network configuration at any time using the Scanner Appliance interface.

For example, to change from DHCP on the LAN interface to a static IP address on the LAN interface, go to the **SETUP NETWORK** menu option and then press ENTER. Press the Down arrow until the **ENABLE STATIC IP ON LAN** menu option appears. Follow the prompts and enter the static IP configuration.

Some network configuration settings have confirmation prompts. Be sure to confirm new configuration settings at these prompts. For example, if you are updating from DHCP on the LAN interface to a static IP on the LAN interface, enter the appropriate configuration settings following the prompts. At the **REALLY SET LAN STATIC NETWORK?** prompt, press ENTER to confirm the change.

Want to reset the network configuration to the factory default? See [Reset All Network](#page-48-0)  [Settings.](#page-48-0)

When a scan is in progress at the time of the configuration change, the scan task is canceled and the message **CANCELING THE ONGOING SCAN** appears in the Scanner Appliance interface. This message is a reminder that a scan in progress will not complete, although partial scan results may be available. To avoid this situation check the "scan in progress" indicator (S1 LED) on the front panel prior to making changes to network settings.

An appliance configuration error indicates that the Scanner Appliance was not able to make a connection to the Qualys platform using the new appliance configuration. See [Troubleshooting](#page-52-1) for help with resolving the issue.

## <span id="page-45-2"></span><span id="page-45-0"></span>Enable IPv6-only Mode

When you deploy a scanner appliance, it works in IPv4+v6 mode by default. You have the option to enable IPv6-only mode. When you enable IPv6-only mode, all communications will use IPv6 addresses instead of IPv4 addresses, and you'll see additional menu options in the LCD display for IPv6 network and proxy configurations.

#### Step 1 - Reset to IPv6-only mode

The first step you'll need to take is to reset the network configuration on the appliance to use IPv6-only mode. Follow these steps:

- **1** Go to the **SETUP NETWORK** menu option and press ENTER.
- **2** Press the Down arrow to advance through the menu options. When the **RESET NETWORK SETTINGS** menu option appears, press ENTER.
- **3** Press the Down arrow to advance through the menu options. When the **RESET TO IPv6 ONLY MODE?** menu option appears, press ENTER to continue. Or press the Up arrow to quit this procedure and return to the **SETUP NETWORK** menu.

### Step 2 - Configure network and proxy settings (optional)

In IPv6-only mode, you have the option to configure the scanner network interface with either a manual or automatic IPv6 configuration. IPv6-only mode supports proxy and VLAN configurations. Proxy and VLAN configurations work the same whether you're in IPv4+v6 mode or IPv6-only mode. See the following sections for details:

[Network Settings in IPv6-only Mode](#page-45-1)

[Configure VLANs and Static Routes](#page-27-0)

[Proxy Configuration](#page-33-0)

## <span id="page-45-1"></span>Network Settings in IPv6-only Mode

When in IPv6-only mode, configure the scanner network interface either with manual or automatic IPv6 network configuration. Automatic IPv6 is used by default.

## Configure the scanner with automatic IPv6

Automatic IPv6 is the default network configuration for a scanner in IPv6-only mode. When using automatic IPv6 we'll do IPv6 address assignment through router advertisement.

Even with automatic IPv6 configuration, you have an option to configure manual DNS resolvers for your scanner. If configured manually, IPv6 DNS1 and IPv6 DNS2 resolvers will take precedence over the DNS resolvers acquired from DHCPv6 and RADVD.

## Configure the scanner with manual IPv6

If automatic IPv6 address assignment is not available on your network, you must enable the Scanner Appliance with a manual IPv6 address using the **ENABLE STATIC IPv6 ON LAN?** menu option. One of these configurations is required. Note: For a valid network configuration, you should configure at least one IPv6 DNS resolver.

### Tell me the steps

When enabling a manual IPv6 address on the LAN interface, you must enter network configuration settings for the Scanner Appliance so that the Appliance can communicate with the Qualys Cloud Platform. Note: Anytime you enter an IPv6 address, both expanded and compressed formats are supported.

Follow these steps to enable a manual IPv6 address on the LAN interface:

- **1** Go to the **SETUP NETWORK** menu option and press ENTER to continue.
- **2** Press the Down arrow until the **ENABLE STATIC IPv6 ON LAN?** menu option appears. Then press ENTER to continue.
- **3** When the **IPv6 ADDR** prompt appears, enter the IPv6 IP address, and then press ENTER to continue.
- **4** When the **IPv6 PREFLEN** prompt appears, use the Up and Down arrows to scroll to the desired prefix length value. After selecting a prefix length, press ENTER to continue.
- **5** When the **IPv6 GW** prompt appears, enter the gateway IPv6 address, and then press ENTER to continue.
- **6** When the **IPv6 DNS1** prompt appears, enter the IPv6 address for the primary DNS server, and then press ENTER to continue.
- **7** When the **IPv6 DNS2** prompt appears, enter the IPv6 address for the secondary DNS server. This entry is optional. Press ENTER to continue.
- **8** When the **REALLY SETUP STATIC LAN IPV6?** prompt appears, press ENTER to continue. Or press the Up arrow to quit this procedure and return to the **SETUP NETWORK** menu option.
- **9** Review the confirmation messages. The Scanner Appliance attempts to make a connection to the Qualys Cloud Platform using the new configuration. Upon success the **SCANNER APPLIANCE NAME–IP ADDRESS** message appears and the manual IPv6 address is enabled.

## <span id="page-47-0"></span>Renew Auto IPv6 on LAN

Follow these steps to renew the network configuration on LAN when using automatic IPv6.

- **1** Go to the **SETUP NETWORK** menu option and press ENTER to continue.
- **2** Press the Down arrow until the **RENEW AUTO IPv6 ON LAN?** menu option appears. Then press ENTER to continue.
- **3** When the **Auto v6 ADDR** prompt appears, press ENTER to continue. Scroll Left and Right to view the complete IPv6 address. The IPv6 address cannot be changed.
- **4** When the **Auto PREFLEN** prompt appears, press ENTER to continue. The prefix length for automatic IPv6 cannot be changed.
- **5** When the **Auto GATEWAY** prompt appears, enter the gateway IPv6 address, and then press ENTER to continue. Scroll Left and Right to view the complete IPv6 address.
- **6** When the **Manual DNS1** prompt appears, enter the IPv6 address for the primary DNS server, and then press ENTER to continue. Or press the Up arrow to quit this procedure and return to the **SETUP NETWORK** menu option.
- **7** When the **Manual DNS2** prompt appears, enter the IPv6 address for the secondary DNS server, and then press ENTER to continue.
- **8** When the **REALLY SETUP AUTO LAN IPV6?** prompt appears, press ENTER to continue. Or press the Up arrow to quit this procedure and return to the **SETUP NETWORK** menu option.

## <span id="page-47-1"></span>Switch Between Modes

Easily switch between IPv4+v6 and IPv6-only network modes. When you're in IPv6-only mode, you'll see the option to reset to IPv4+v6 mode. When you're in IPv4+v6 mode, you'll see the option to reset to IPv6-only mode.

## Switch from IPv6-only to IPv4+v6 mode

- **1** Go to the **SETUP NETWORK** menu option and press ENTER.
- **2** Press the Down arrow to advance through the menu options. When the **RESET NETWORK SETTINGS** menu option appears, press ENTER.
- **3** Press the Down arrow to advance through the menu options. When the **RESET TO IPv4+v6 MODE?** menu option appears, press ENTER to continue. Or press the Up arrow to quit this procedure and return to the **SETUP NETWORK** menu.

### Switch from IPv4+v6 to IPv6-only mode

- **1** Go to the **SETUP NETWORK** menu option and press ENTER.
- **2** Press the Down arrow to advance through the menu options. When the **RESET NETWORK SETTINGS** menu option appears, press ENTER.
- **3** Press the Down arrow to advance through the menu options. When the **RESET TO IPv6 ONLY MODE?** menu option appears, press ENTER to continue. Or press the Up arrow to quit this procedure and return to the **SETUP NETWORK** menu.

## <span id="page-48-0"></span>Reset All Network Settings

You have the option to reset the network configuration to the factory default using the **RESET NETWORK SETTINGS** menu option on the Scanner Appliance user interface. For example, you may wish to reset the network configuration for troubleshooting purposes when setting up the Scanner Appliance. This is useful if you need to quickly set up the Scanner Appliance in a different location.

**Important!** When you reset the network configuration the service resets the network settings to the factory default. Any existing network settings that were customized by the user are removed. These include settings entered using the Scanner Appliance interface such as static IP address, Proxy support, the WAN interface configuration, Ethernet port configuration, and user/password store. After the reset, you must manually re-enter any required network configuration settings using the Scanner Appliance interface and ensure that the Scanner Appliance can connect to the Qualys Cloud Platform. Without proper configuration, the Scanner Appliance cannot perform scans.

To reset the network configuration, follow these steps:

- **1** Go to the **SETUP NETWORK** menu option and press ENTER.
- **2** Press the Down arrow to advance through the menu options. When the **RESET NETWORK SETTINGS** menu option appears, press ENTER.
- **3** When the **REALLY RESET ALL SETTINGS?** prompt appears, press ENTER to continue. Or press the Up arrow to quit this procedure and return to the **SETUP NETWORK** menu.
- **4** Review the confirmation messages.
- **5** The Scanner Appliance attempts to connect to the Qualys Cloud Platform using the default network configuration.
	- **–** Default network configuration for IPv4+v6 mode: DHCP enabled, no VLAN configuration, no Proxy configuration, no split network configuration, and Ethernet auto negotiation enabled.

**–** Default network configuration for IPv6-only mode: Automatic IPv6, no Proxy configuration, no VLAN configuration.

In a case where the Scanner Appliance network configuration was customized (not identical to the default configuration provided by Qualys) before the reset, further network configuration is necessary in order for the Scanner Appliance to connect to the Qualys Cloud Platform and perform scans. Need help? See the [Quick Start](#page-9-2).

## <span id="page-49-0"></span>Scanner Appliance Syslog Forwarding

You can automatically have scan related syslog messages (/var/log/messages syslog stream) forwarded from your scanner appliances to a remote syslog server that you define. This feature can be enabled for the subscription by any user with a Manager user role. Once enabled, syslog forwarding is on for all scanner appliances (virtual and physical) currently in the subscription and for new scanners that get added later.

## **Prerequisites**

- **•** The remote syslog server you configure must be reachable from the scanner's LAN, native VLAN or WAN gateways.
- **•** You must be a Manager user to enable Syslog Forwarding.

## How to Enable Syslog Forwarding

Follow these steps to enable syslog forwarding:

- **1** Open a browser and go to the platform URL where your account is located. Login to your account. A Manager account is required.
- **2** Select **VM/VMDR** or **PC** from the application picker. Then go to **Scans** > **Setup** > **Syslog Forwarding**.

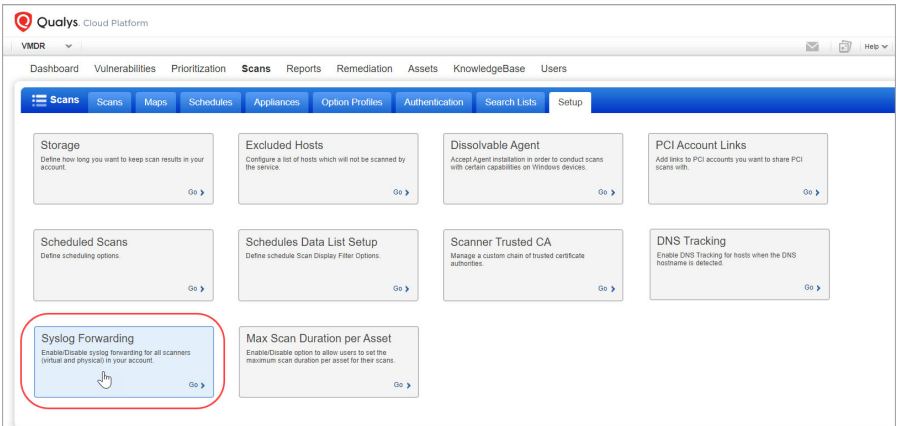

**3** Select the option **Enable Syslog Forwarding** and provide details for the remote syslog server, including the protocol (TCP or UDP), port number (default is 514), and either the IP address (IPv4 or IPv6) or DNS hostname. Then hit **Save**.

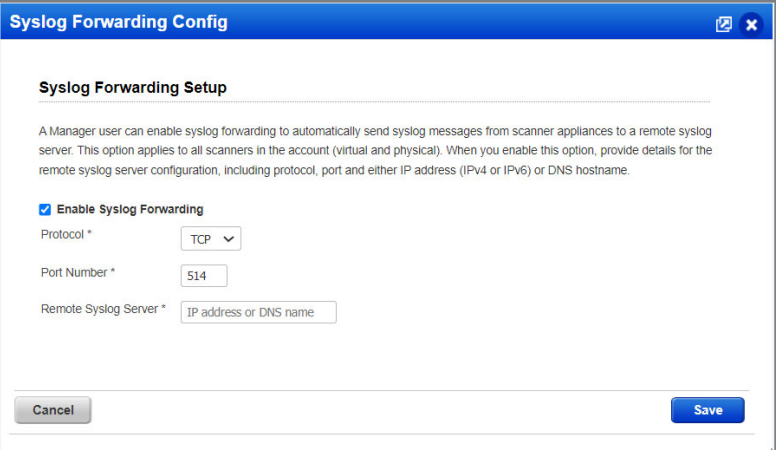

# <span id="page-52-1"></span><span id="page-52-0"></span>Troubleshooting

This appendix describes troubleshooting techniques you can use to respond to errors and performance conditions when using the Scanner Appliance.

[How can I test network connectivity?](#page-53-0)

[Communication Failure message](#page-53-1)

[Appliance Network Errors](#page-54-0)

[Network Errors using older appliance model](#page-57-0)

[Where can I find the model number and serial number?](#page-58-0)

## <span id="page-53-0"></span>How can I test network connectivity?

**Use a Laptop.** It is recommended that you test network connectivity to the Qualys Cloud Platform using your laptop (or other device):

1) Take the laptop to the location where the Scanner Appliance will be installed and connect the laptop to the network, using the same network cable and port that will be used for the Appliance.

2) Configure the laptop with the same network configuration that the Scanner Appliance will use (IP address, gateway, DNS server, etc.).

3) If the connection to the Qualys Cloud Platform must pass through a proxy server, configure the laptop's web browser with proxy information.

4) Open a browser and try to log into your Qualys account. You'll see the Qualys **Log In** page after a successful connection is made to the Qualys Cloud Platform.

**Test DNS Name Resolution**. You can test DNS name resolution from any machine connected to the same network as your Scanner Appliance. If DNS name resolution is working properly, server information is returned including the server name and IP address. (Note that "nslookup" is not available on all systems.)

## <span id="page-53-1"></span>Communication Failure message

You'll see a **COMMUNICATION FAILURE** message if there is a network communications breakdown between the Scanner Appliance and the Qualys Cloud Platform.

### Why does it happen?

The communication failure may be due to one of these reasons: the network cable was unplugged from the Scanner Appliance, the local network goes down, or any of the network devices between the Scanner Appliance and the Qualys Cloud Platform goes down.

### When does the message appear?

If there are no scans running on the Appliance - The next time the Appliance sends a polling request to the Qualys Cloud Platform, the polling request fails, and then the **COMMUNICATION FAILURE** message appears.

If there are scans running on the Appliance - The **COMMUNICATION FAILURE** message appears after the running scans time out. Usually the S1 LED turns off after the scans time out. If this message appears, it is recommended that you use the Qualys user interface to cancel any running scans and restart them to ensure that results are accurate.

#### How do I know the issue is resolved?

After the root cause is resolved, you'll see the **COMMUNICATION FAILURE** message until the next time the Appliance makes a successful polling request to the Qualys Cloud Platform. Then you'll see the Appliance's IP address - friendly name and you can start scanning using your Appliance.

Note - The **COMMUNICATION FAILURE** message may not disappear right away. There may be a lag time after the network is restored and before the Appliance is back online, depending on when the next polling request is scheduled. Additional time is necessary for communications to be processed by a Proxy server if the Appliance has a Proxy configuration.

## <span id="page-54-0"></span>Appliance Network Errors

An appliance network error indicates the Scanner Appliance attempted to connect to the Qualys Cloud Platform and failed.

Important! The Scanner Appliance is not functional until the error is resolved. Make sure to resolve the error.

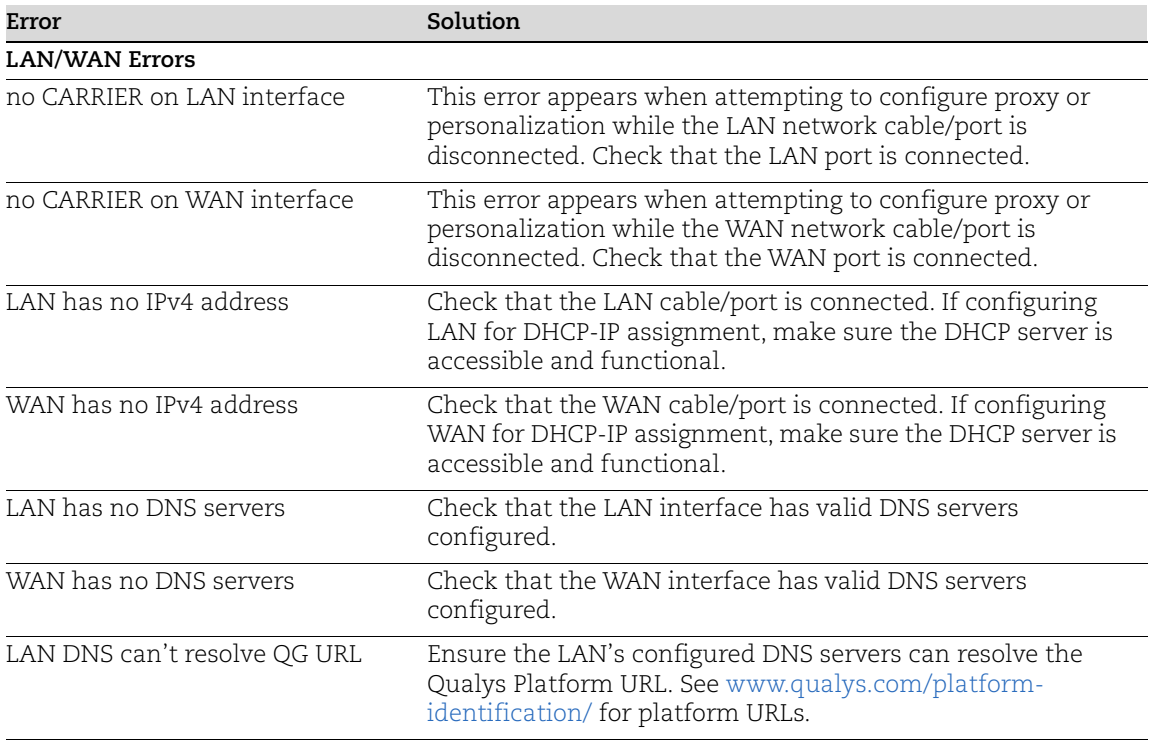

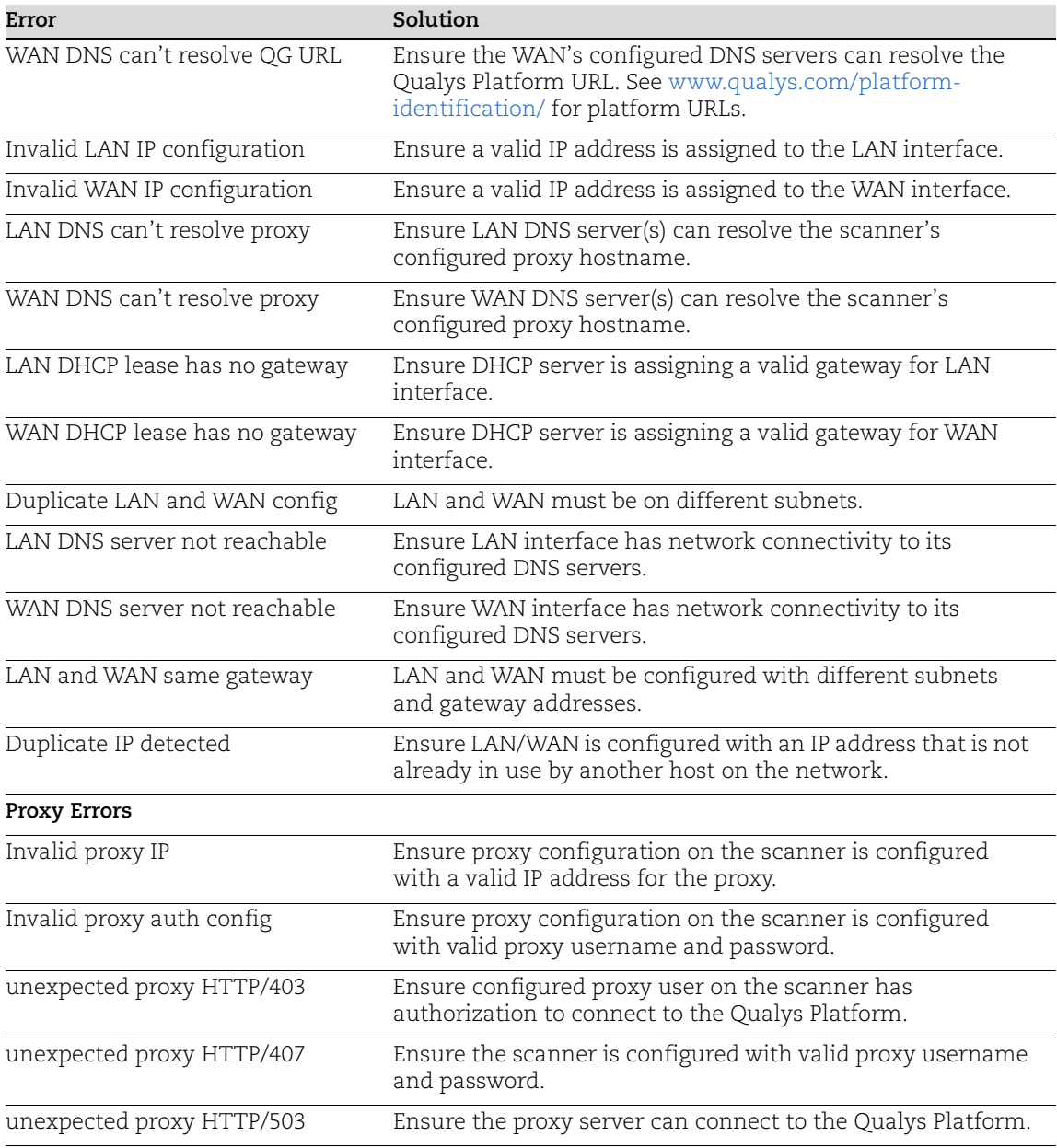

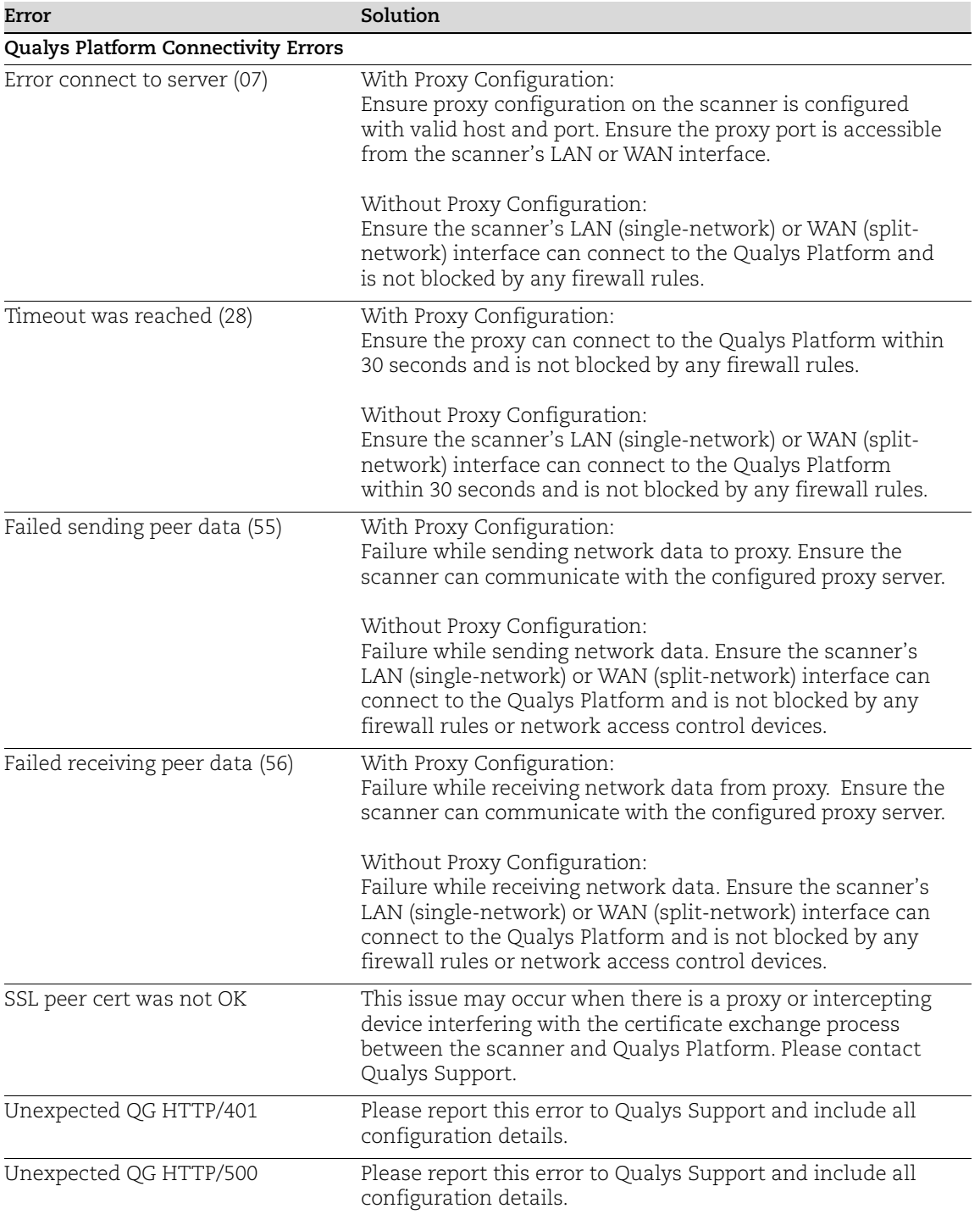

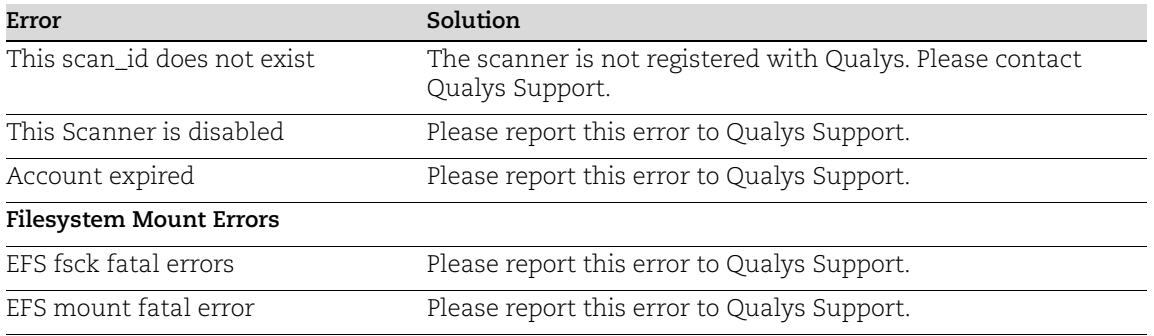

For more on troubleshooting, please visit [Scanner Appliance Troubleshooting and FAQs.](https://discussions.qualys.com/docs/DOC-4061)

## <span id="page-57-0"></span>Network Errors using older appliance model

Have an older appliance model? Errors are reported differently using older appliance models. You might want to check out our Quick Start Guide (prior version)

<https://www.qualys.com/docs/qualys-scanner-appliance-quick-start-guide-3120-a1.pdf>

Important! The Scanner Appliance is not functional until the error is resolved.

Please refer to the description provided to help you resolve the issue. If you still need help, please identify the error code when you contact Qualys Support.

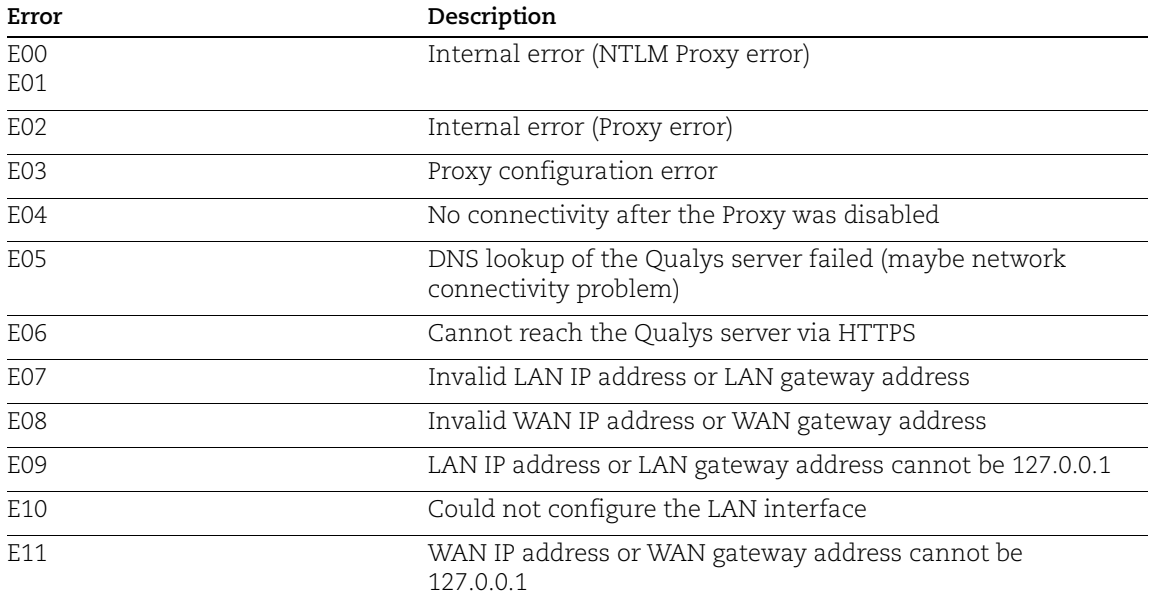

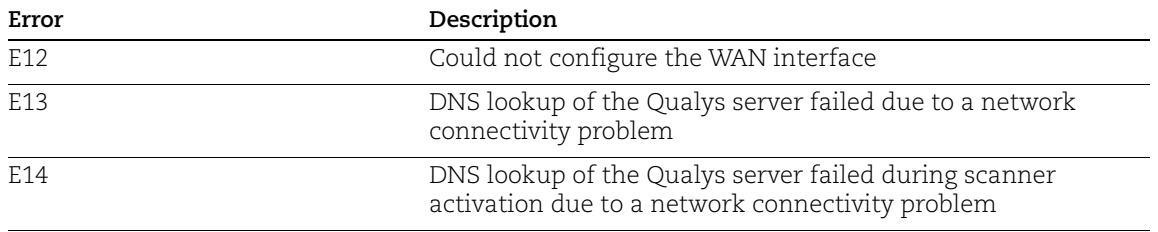

More general error codes may be overwritten by more specific ones. For example, the appliance may return the error code E04 (No connectivity after the Proxy was disabled). After trying to connect for a while, the error code may be overwritten by E13 (DNS lookup of the Qualys server failed). When troubleshooting the error, it's useful to be at the appliance to watch these error codes scroll by.

## <span id="page-58-0"></span>Where can I find the model number and serial number?

You'll find the model number and serial number for your scanner appliance on a sticker on the bottom of the appliance.

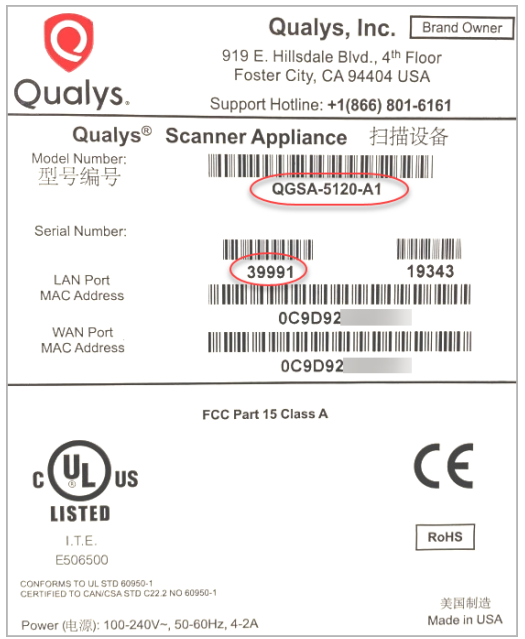

#### Troubleshooting Where can I find the model number and serial number?

# <span id="page-60-0"></span>Appendix A - Product Specifications

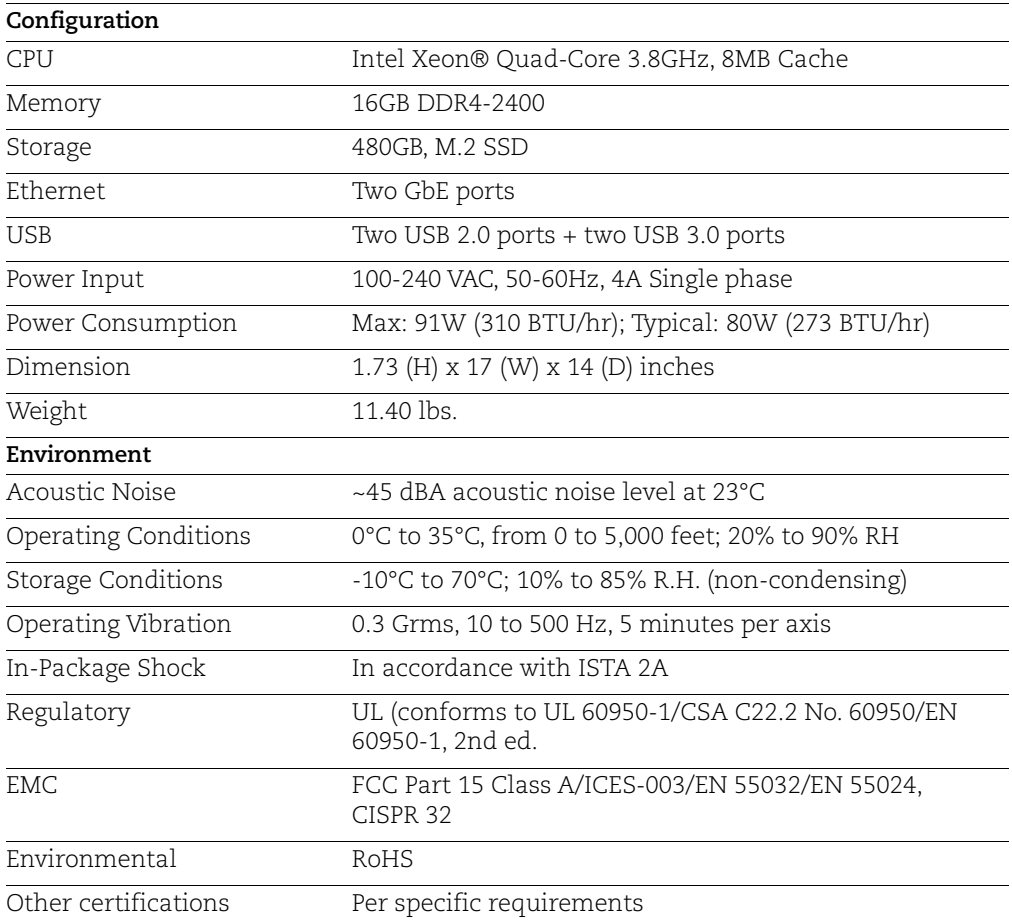

Appendix A - Product Specifications

# <span id="page-62-0"></span>Appendix B - Software Credits

Portions of the software embedded in the Qualys Scanner Appliance were developed by third parties and are governed by the terms and conditions detailed in the following Qualys document

Qualys Scanner Appliance Software Credits <https://www.qualys.com/docs/qualys-software-credits-scanner-appliance.pdf> Appendix B - Software Credits

# <span id="page-64-0"></span>Appendix C - Safety Notices

Elevated Operating Ambient — The ambient temperature of an operating rack environment will be greater than the room's ambient temperature. The unit must be installed in a rack where its operating ambient temperature does not exceed the unit's maximum ambient temperature.

Reduced Air Flow — The unit must be installed in a rack which enables adequate air flow for the proper cooling of the unit.

Adequate Power — The rack must be set up to ensure that an appropriate level and amount of power is available to the unit. The overall connection of the rack equipment to the supply circuit and the effect that overloading the supply circuit might have on overcurrent protection and supply wiring should also be considered.

Reliable Grounding — Reliable grounding of rack equipment must be maintained. Particular attention should be given to supply connections other than direct connections to the branch circuit (for example, use of power strips).

Mechanical Loading — The unit should be installed in a rack in a manner that does not create a hazardous condition due to uneven mechanical overloading.

#### **Cautionary Notices**

The socket-outlet shall be installed near the equipment and shall be easily accessible.

Le socle de prise de courant doit êtré installé à proximité du matériel et doit être aisément accessible.

CAUTION: RISK OF EXPLOSION IF BATTERY IS REPLACED BY AN INCORRECT TYPE. DISPOSE OF USED BATTERIES ACCORDING TO THE INSTRUCTIONS.

ATTENTION: IL Y A RISQUE D'EXPLOSION SI LA BATTERIE EST REMPLACÉE PAR UNE BATTERIE DE TYPE INCORRECT. METTRE AU REBUT LES BATTERIES USAGÉES CONFORMÉMENT AUX INSTRUCTIONS.

**WARNING** 

Hazardous moving parts Keep away from moving fan blades Appendix C - Safety Notices